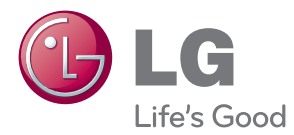

# MANUAL DEL PROPIETARIO DIGITAL SIGNAGE MEDIA PLAYER

Antes de utilizar el equipo, lea este manual con atención y consérvelo para consultarlo cuando lo necesite.

DIGITAL SIGNAGE MEDIA PLAYER MODELS NC1000 NC2000

www.lg.com

## CONTENIDO

## [NC1000](#page-3-0)

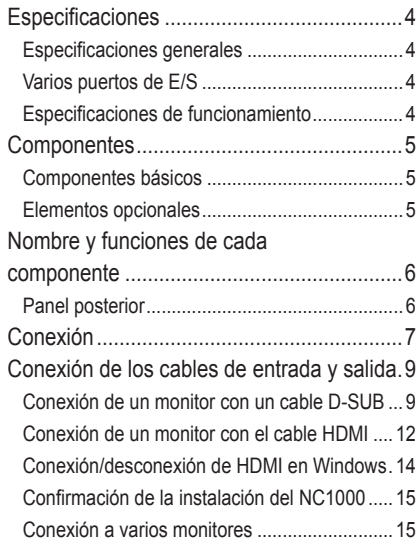

### [NC2000](#page-15-0)

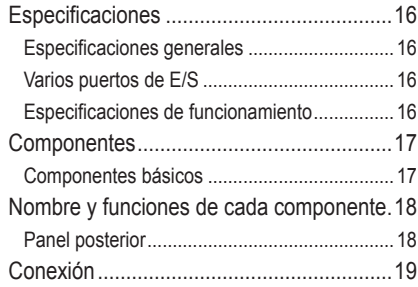

### La solución [SuperSign](#page-19-0)

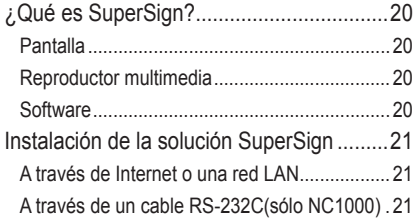

## [SuperSign](#page-21-0) Player

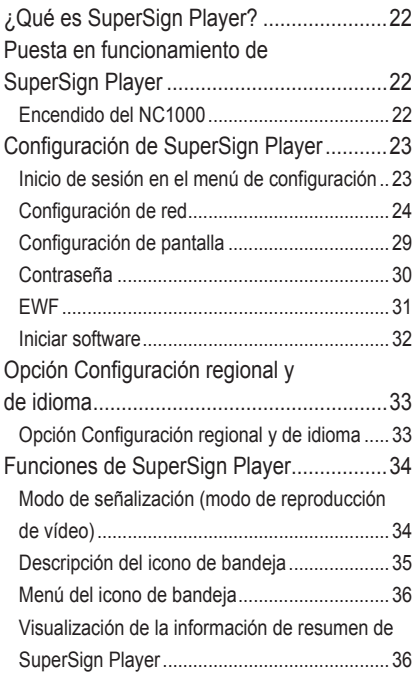

## [SuperSign](#page-36-0) Manager

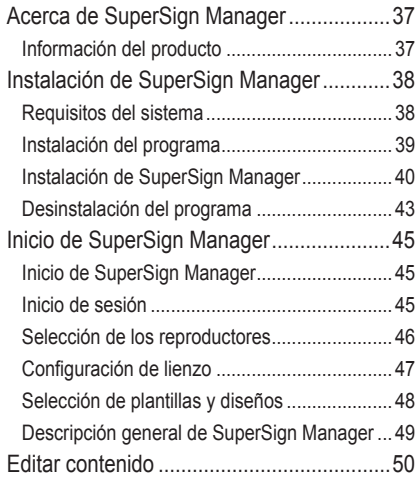

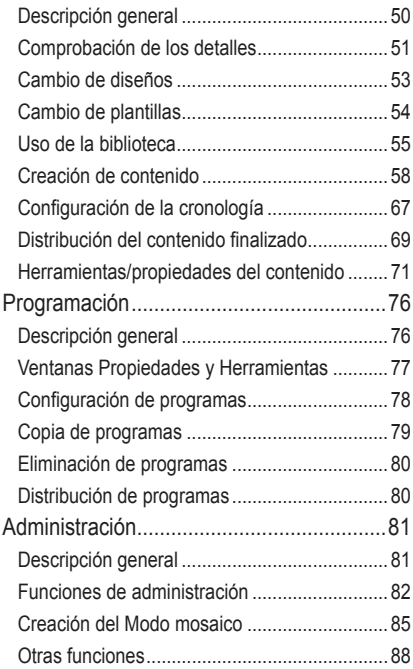

## [Apéndice](#page-90-0)

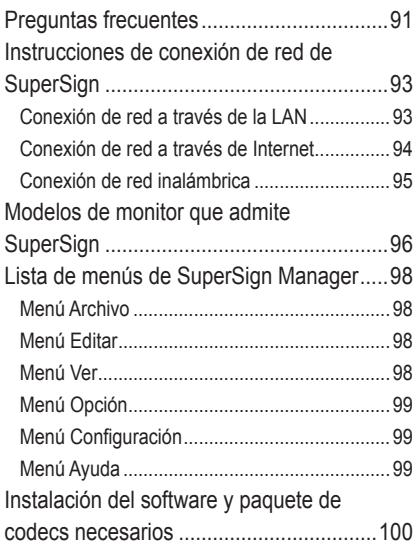

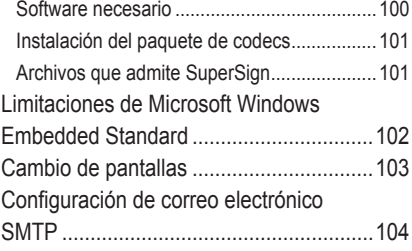

## <span id="page-3-0"></span>Especificaciones

#### **Atención**

• Las especificaciones del producto pueden cambiar sin previo aviso para mejorar el rendimiento.

## Especificaciones generales

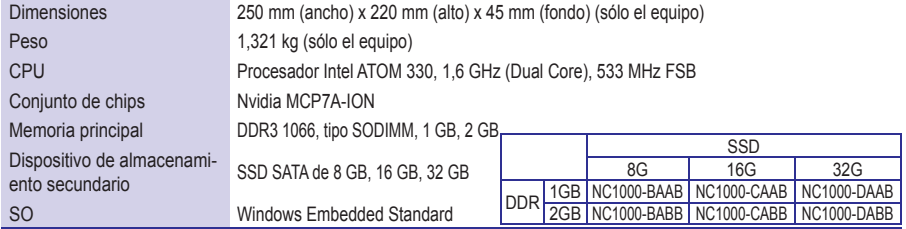

## Varios puertos de E/S

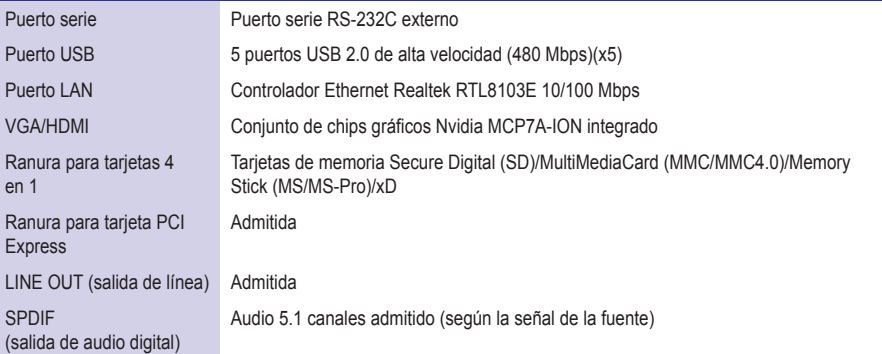

## Especificaciones de funcionamiento

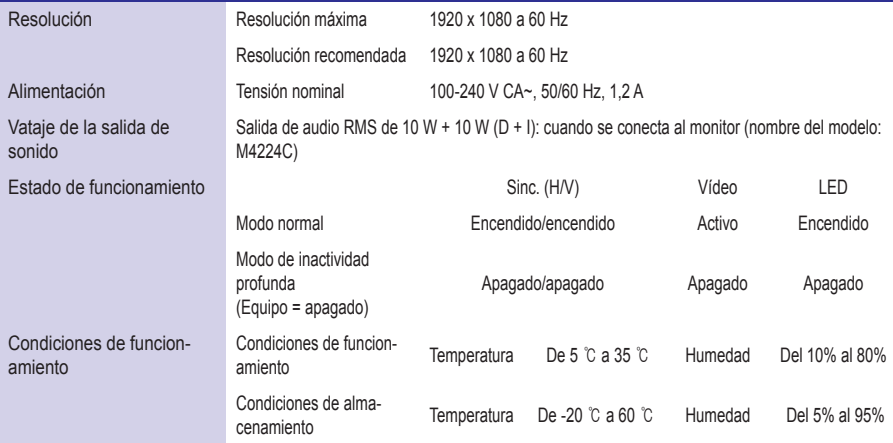

## <span id="page-4-0"></span>**Componentes**

## Componentes básicos

El NC1000 consta de los siguientes componentes. Compruebe que dispone de todos estos componentes antes de realizar la instalación.

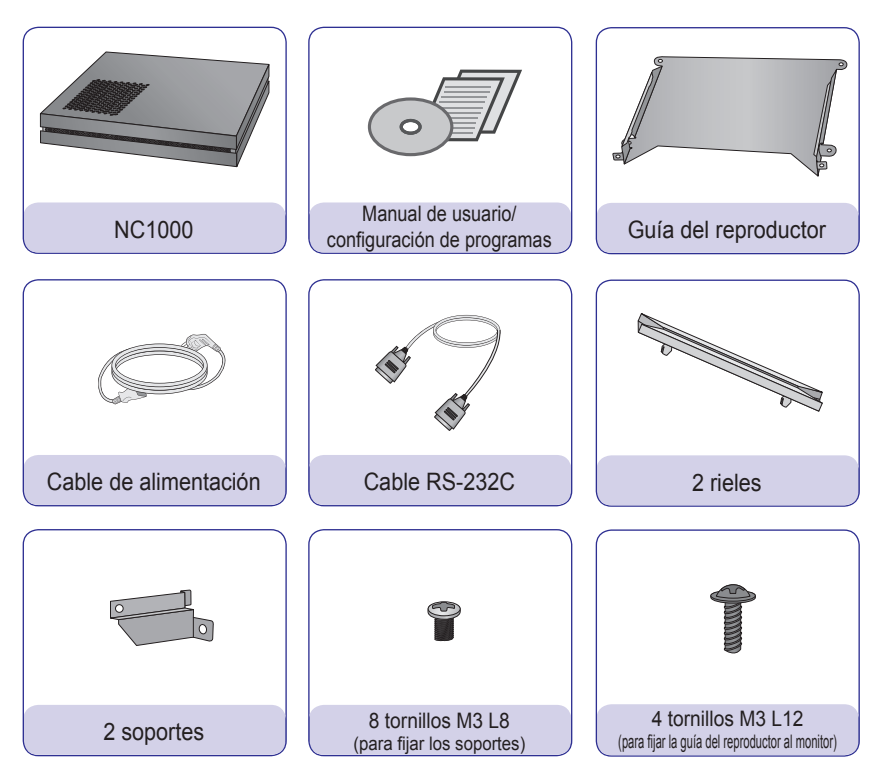

#### **Atención**

• La ilustración puede variar con respecto al producto real. Algunos de estos elementos pueden. cambiar.en.determinadas.circunstancias.

## Elementos opcionales

El. NC1000 admite elementos opcionales, pero no se incluven con el producto. Adquiera cualquier elemento. opcional según sea necesario.

• Cable HDMI, cable.D-SUB, cable de salida de línea, cable de fibra óptica, cable de LAN, ratón y teclado.

## <span id="page-5-0"></span>Nombre y funciones de cada componente

## Panel posterior

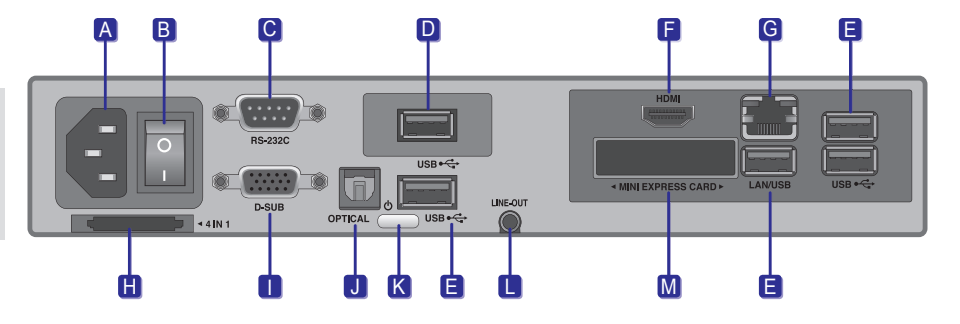

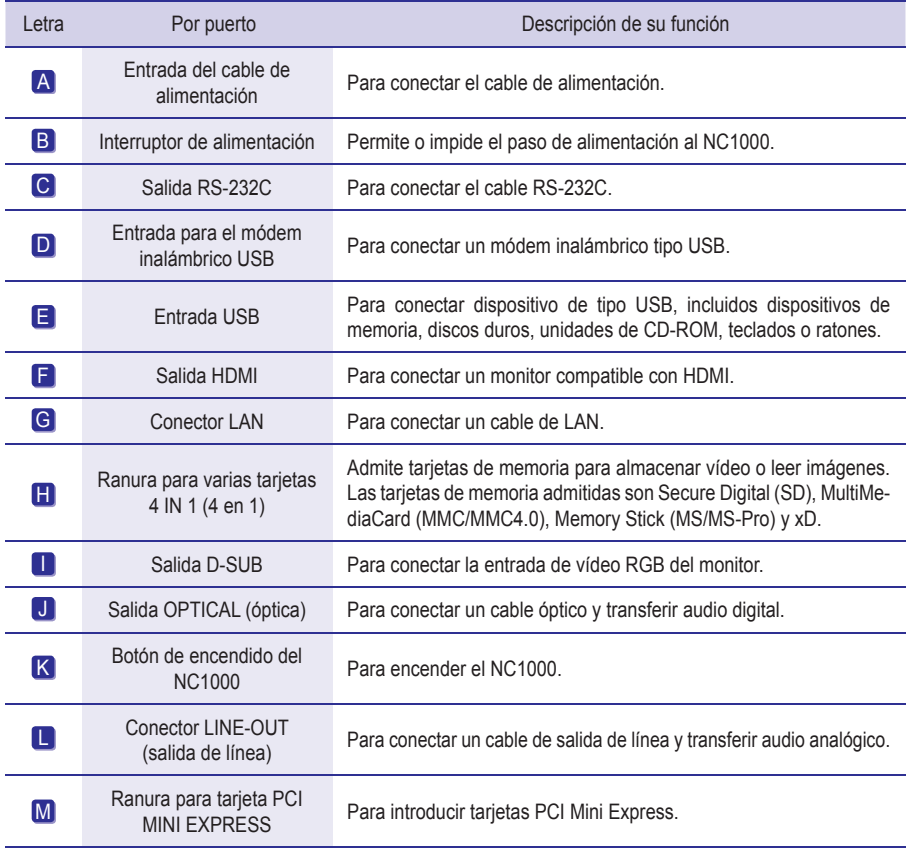

## <span id="page-6-0"></span>Conexión

Le aconsejamos que use los elementos proporcionados con el NC1000 y que siga las instrucciones para integrar el producto en el monitor, para garantizar así unos resultados óptimos.

#### **Atención**

- Las ilustraciones del monitor que se muestran más arriba como referencia para llevar a cabo la integración pueden diferir según el producto.
- Coloque los soportes en las ranuras situadas en los laterales del producto. **HHIII** 2 Use los tornillos para fijar el soporte.

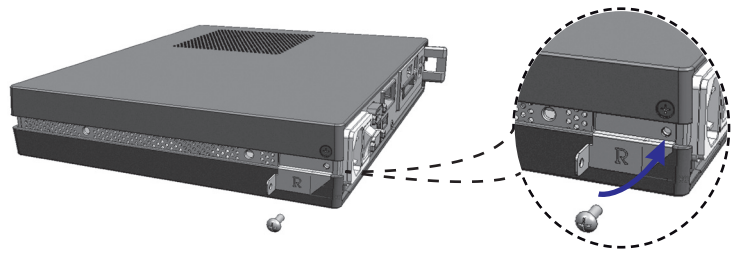

Coloque los rieles en las ranuras situadas en los laterales del producto.

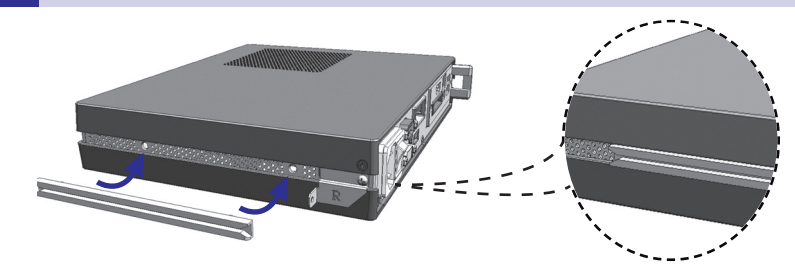

#### **Advertencia**

• Tenga cuidado con los bordes afilados de los rieles y los soportes.

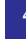

Tal y como se muestra a continuación, use los tornillos para fijar la guía del reproductor a las cuatro ranuras situadas en la parte posterior del monitor.

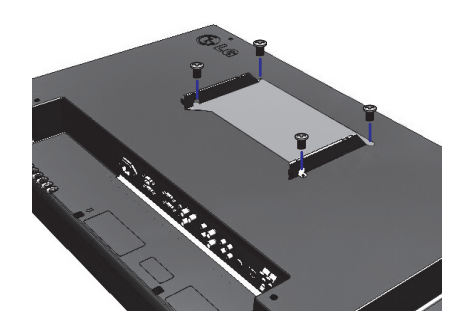

5 Acople el reproductor a la guía por las ranuras de los rieles y presiónelo hacia adelante.

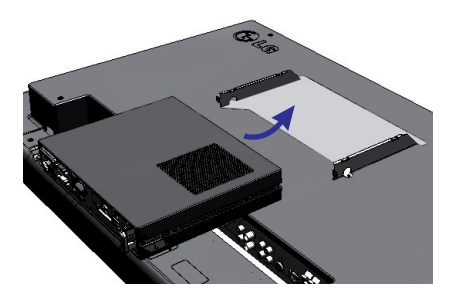

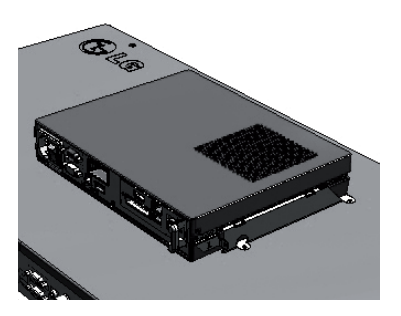

6 Use los tornillos para fijar el reproductor a la guía, tal y como se muestra a continuación.

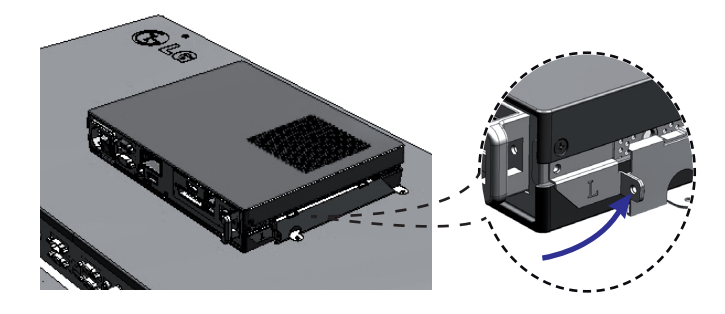

## <span id="page-8-0"></span>NC1000

## Conexión de los cables de entrada y salida

Para ver vídeo a través de un monitor, debe usar un cable D-SUB o HDMI para conectar el NC1000 al monitor en cuestión.

#### **Atención**

- Los cables D-SUB, HDMI, de salida de línea, de fibra óptica y de LAN no se incluyen con el producto. Si los cables no se proporcionaron con el monitor, tendrá que comprarlos.
- Una vez que haya conectado todos los cables necesarios, ajuste el valor de Configuración de identificación a 1 para el primer monitor que conecte al NC1000. El valor de Configuración de identificación para uno de los monitores configurados se debe ajustar a 1.
- Para ajustar el valor de Configuración de identificación, consulte el manual del usuario del monitor.
- Los monitores que se usen con el NC1000 deben admitir el protocolo RS-232C de LG. El brillo, la resolución, el sonido y otras funciones de un monitor compatible con el protocolo RS-232C de LG se pueden controlar a través del software SuperSign Manager.

#### **A** Nota -

**•** El valor de Configuración de identificación es un número de referencia del monitor que se puede ajustar según las preferencias del usuario. El software SuperSign Manager emplea el valor de Configuración de identificación para identificar los monitores.

### Conexión de un monitor con un cable.D-SUB

#### **Atención**

**•** Si solamente hay un cable D-SUB conectado al monitor, no se produce audio. Para poder oír el audio, además tendrá que conectar un cable de salida de línea o de fibra óptica.

#### **A** Nota

**●**.Los.cables.D-SUB.también.se.conocen.como.cables.RGB.

Conecte los cables de alimentación correspondientes a un monitor y al NC1000 respectivamente. (Consulte Encendido del NC1000).

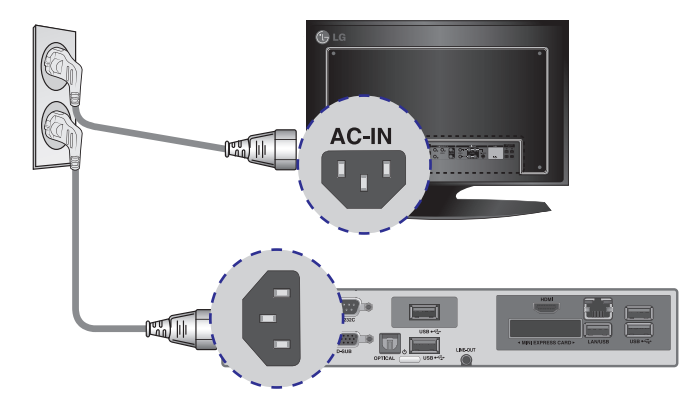

### 2 Use un cable D-SUB para conectar el puerto D-SUB del NC1000 al puerto RGB-IN del monitor.

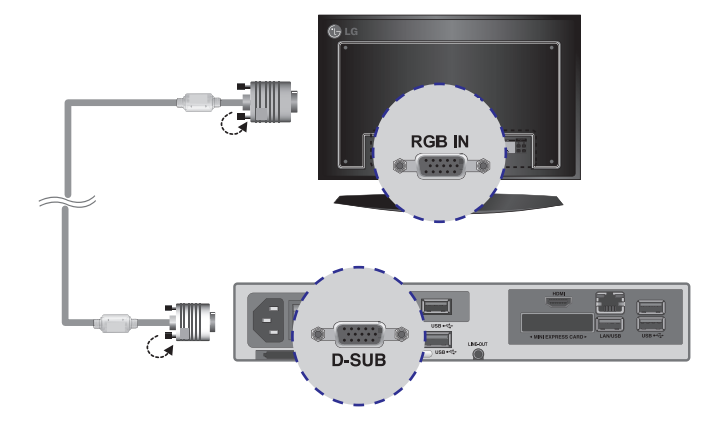

3 Use un cable RS-232C para conectar la salida del NC1000 a la entrada del monitor.

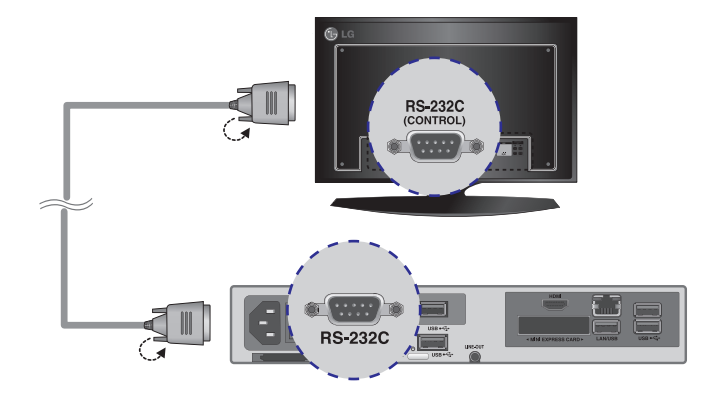

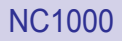

4 Use un cable de salida de línea para conectar el NC1000 al monitor.

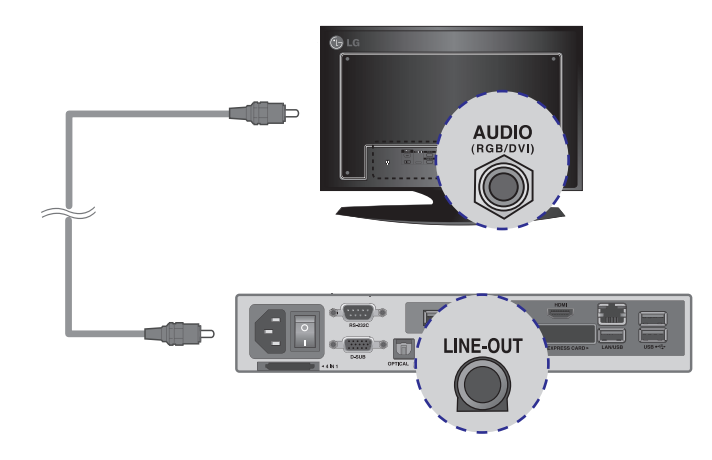

#### 5 Conecte un cable de LAN al NC1000.

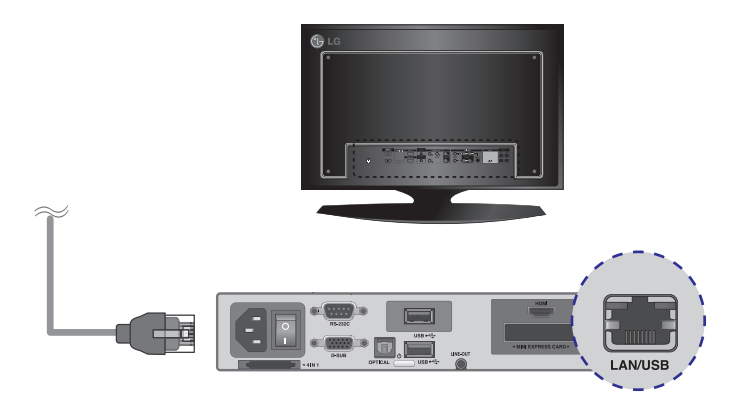

### <span id="page-11-0"></span>Conexión de un monitor con el cable.HDMI

La conexión.HDMI permite transferir.las señales digitales de vídeo y audio.mediante un solo.cable. La conexión con cable HDMI no requiere un cable adicional de entrada de audio.

#### **A** Nota -

**•** En la conexión HDMI no se diferencian las señales de entrada y salida.

#### **Atención**

- El monitor al que pretenda conectar el NC1000 mediante conexión HDMI debe tener una entrada HDMI.
- **Para poder usar un dispositivo HDMI, debe activarlo a través de Windows XP Embedded, el sistema.** operativo del NC1000. A continuación se describen los procedimientos para activar y desactivar dispositivos HDMI.

Conecte los cables de alimentación correspondientes a un monitor y al NC1000 respectivamente. (Consulte Encendido del NC1000).

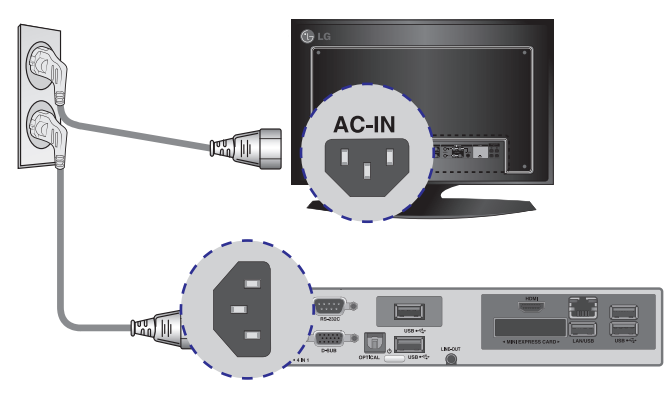

Use un cable HDMI para conectar el NC1000 a un monitor.

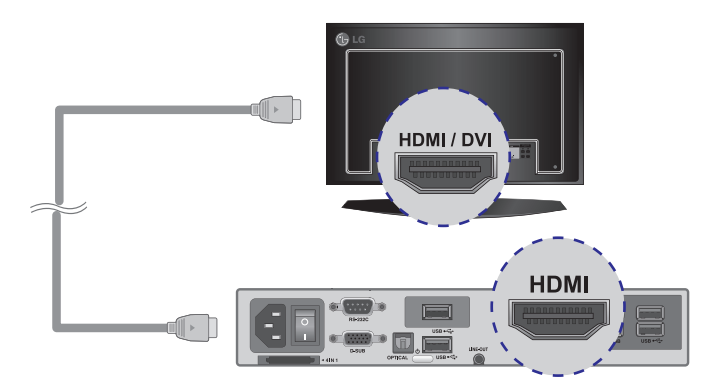

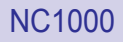

3 Use un cable RS-232C para conectar la salida del NC1000 a la entrada del monitor.

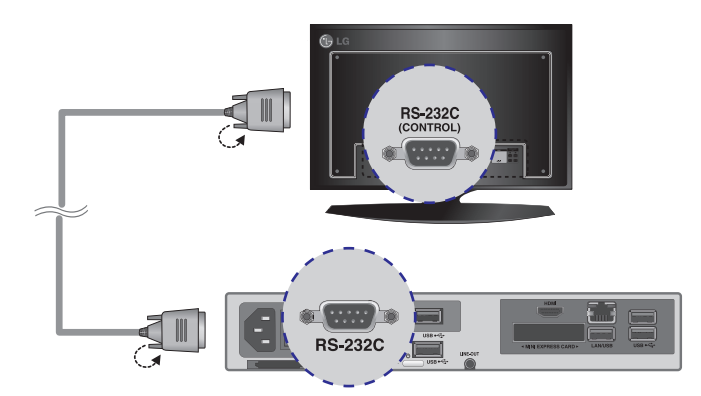

#### 4 Conecte un cable de LAN al NC1000.

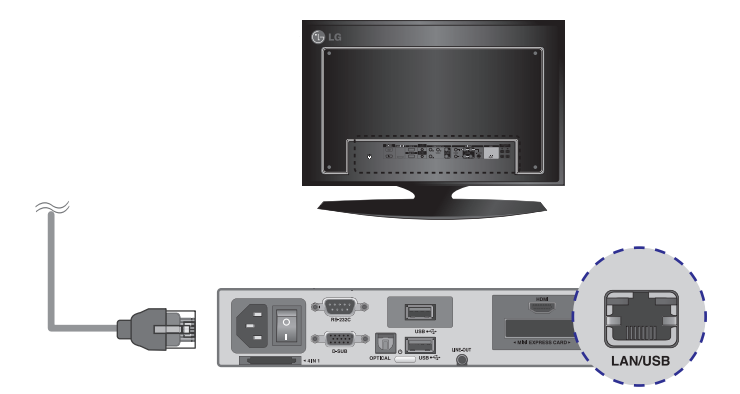

### <span id="page-13-0"></span>Conexión/desconexión de HDMI en Windows

#### Conexión.de.HDMI

Desplácese al escritorio del monitor conectado al NC1000.

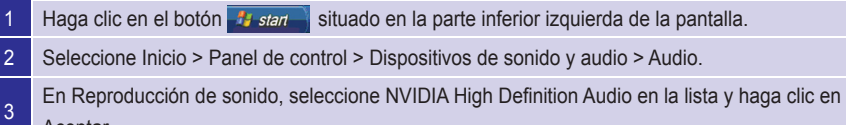

#### Desconexión de HDMI

Aceptar.

Desplácese al escritorio del monitor conectado al NC1000.

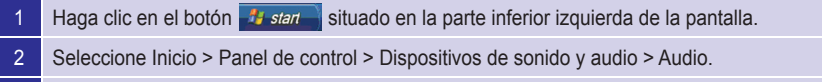

3 En. Reproducción de sonido, seleccione. Realtek.HD Audio.en.la.lista.y.haga.clic.en.Aceptar.

#### **Atención**

- Si no reinicia el NC1000 después de desconectar el cable HDMI, no se oirá el sonido.
- Para que el sonido se emita correctamente, detenga la reproducción del contenido y reinicie el NC1000.

## <span id="page-14-0"></span>Confirmación.de.la.instalación.del.NC1000

Conecte el NC1000 al monitor tal y como se ha descrito. anteriormente y encienda el monitor y el NC1000. Cuando. el.monitor.se.enciende, se.muestra.la.pantalla.de.inicio.de. SuperSign Player, como aparece a la derecha.

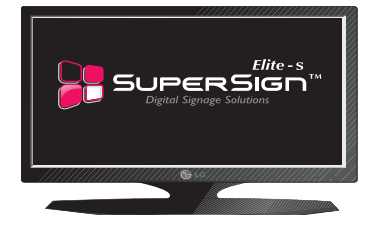

### Conexión.a.varios.monitores

Cada.NC1000.admite.hasta.25.monitores.para.la.reproducción.de.vídeo. Puede.conectarlo.a.varios.monitores.con.el.modo.recuadro.

- Conecte la salida D-SUB del NC1000 a la entrada D-SUB del primer monitor, cuyo valor de Configuración de identificación equivalga a 1.
- **2** Conecte el resto de monitores con los cables D-SUB tal y como se muestra a continuación. (Separado por entrada/salida).

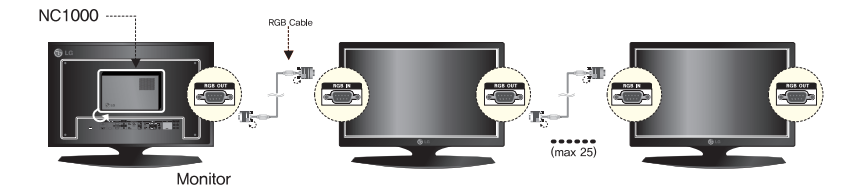

- 3 Conecte la salida RS-232C del NC1000 a la entrada RS-232C del primer monitor, cuyo valor de Configuración de identificación equivale a 1.
	- Conecte el resto de monitores con los cables RS-232C tal y como se muestra a continuación. (Separado por entrada/salida).

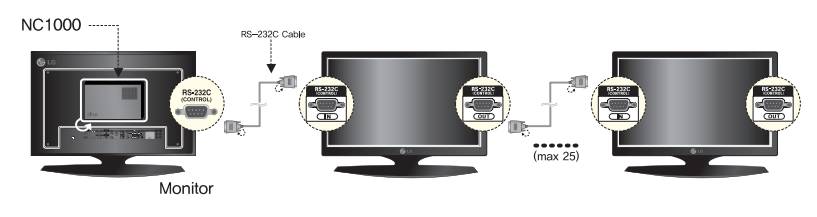

#### **Atención**

- Puede comprar cables RS-232C adicionales para. usar varios monitores conjuntamente.
- No puede usar varios monitores con el cable HDMI.

#### **Nota**

• Para reproducir un vídeo en el modo recuadro, consulte.el.apartado.**Creación del Modo recuadro > Crear recuadro** de este.documento.

## <span id="page-15-0"></span>Especificaciones

### Especificaciones generales

**Atención**

• Las especificaciones del producto pueden cambiar sin previo aviso para mejorar el rendimiento.

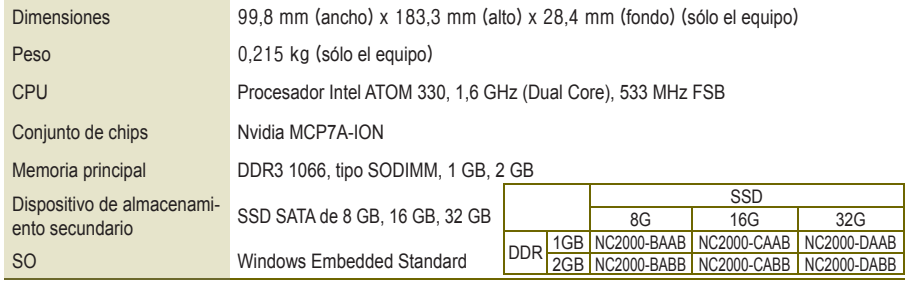

## Varios puertos de E/S

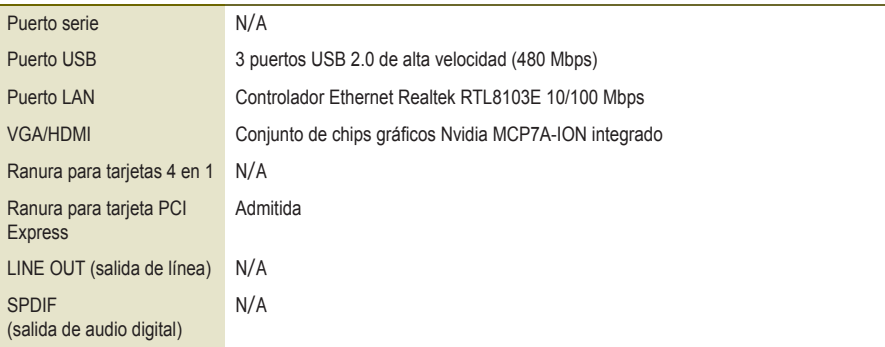

## Especificaciones de funcionamiento

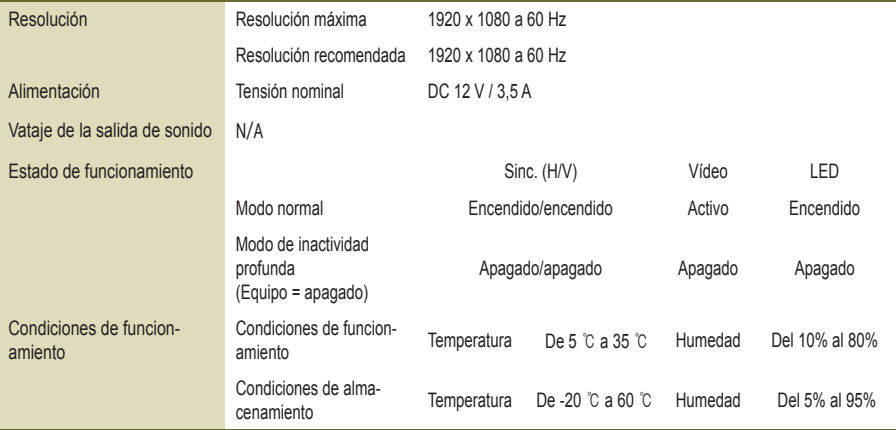

## <span id="page-16-0"></span>**Componentes**

## Componentes básicos

El NC2000 consta de los siguientes componentes. Compruebe que dispone de todos estos componentes antes de realizar la instalación.

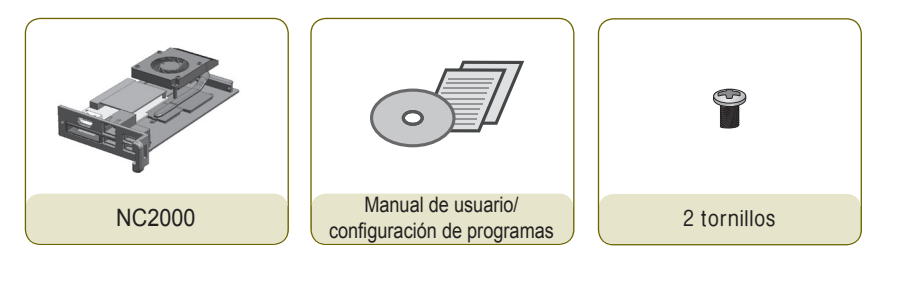

#### **Atención**

• La ilustración puede variar con respecto al producto real. Algunos de estos elementos pueden cambiar.en.determinadas.circunstancias.

## <span id="page-17-0"></span>Nombre y funciones de cada componente

## Panel posterior

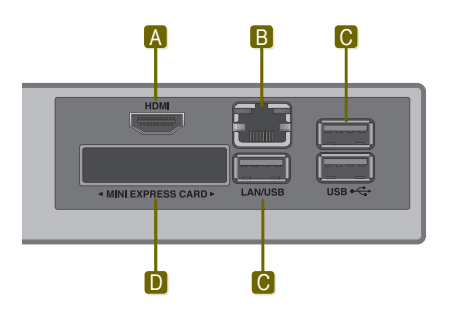

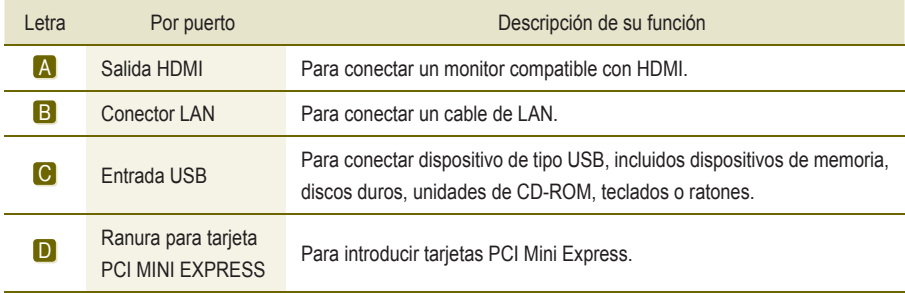

## <span id="page-18-0"></span>Conexión

Le aconsejamos que use los elementos proporcionados con el NC1000 y que siga las instrucciones para. integrar el producto en el monitor, para garantizar así unos resultados óptimos.

#### **Atención**

- ●..Las.ilustraciones.del.monitor.que.se.muestran.más.arriba.como.referencia.para.llevar.a.cabo.la. integración pueden diferir según el producto.
- Saque el tornillo y la cubierta de metal.

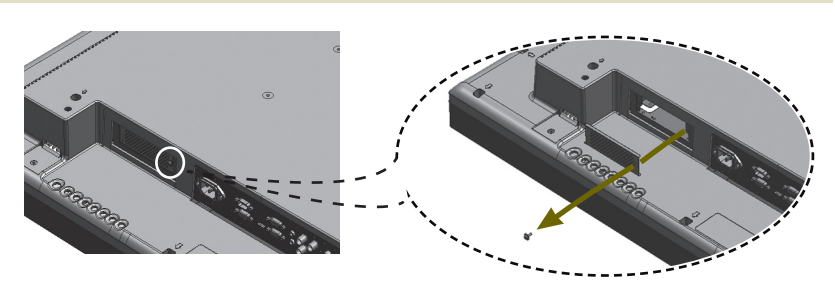

Acople el producto a las ranuras de los rieles y presiónelo hacia adelante.

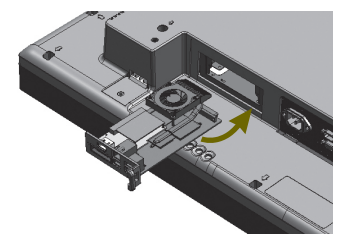

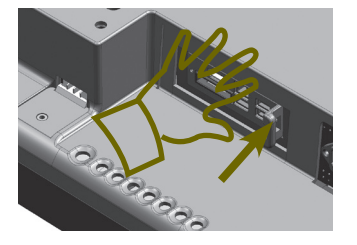

**A** Nota

- Si la tarieta no se introduce por completo, empuje suavemente para conectarla correctamente.
- Use los tornillos para fijar el reproductor al producto, tal y como se muestra a continuación.

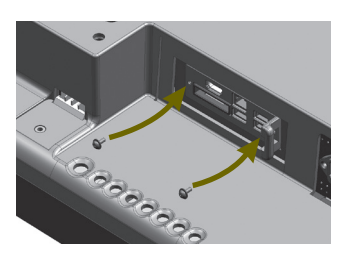

## <span id="page-19-0"></span>La solución SuperSign

## ¿Qué es SuperSign?

SuperSign es una solución de señalización digital desarrollada exclusivamente por LG Electronics. La solución. SuperSign. de. LG. ofrece. una.pantalla, un reproductor. multimedia (hardware y software) y. programas de administración.

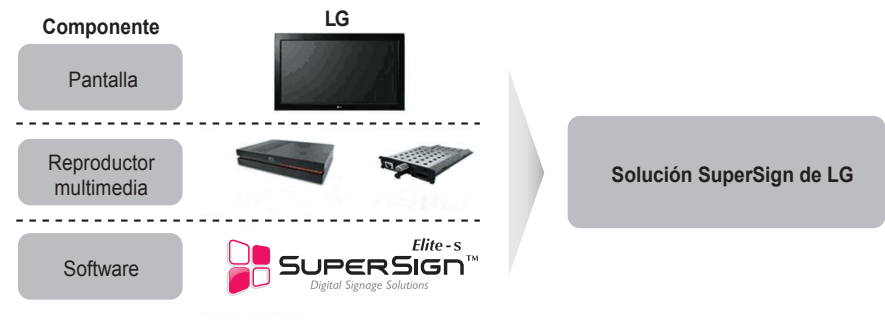

#### **Nota**

● La solución de señalización digital es un programa de comunicación de señalización digital basado en red. Estos nuevos medios publicitarios se pueden usar en diversos lugares, como instalaciones públicas y comerciales, aeropuertos y colegios, en función del contenido publicitario y de las características del lugar.

#### Pantalla

La pantalla se conecta al reproductor multimedia y se emplea para mostrar vídeos publicitarios. La solución. SuperSign. es.compatible.con. la.mayoría.de.monitores.LCD.que.admitan.el.protocolo.RS-232C. de LG. El brillo, la resolución, el sonido y otras funciones de un monitor compatible con el protocolo. RS-232C de LG se pueden controlar a través del software SuperSign Manager.

#### **A** Nota

● Los tipos de pantalla y la gama que se puede controlar se enumeran en el apartado **Apéndice** de. este documento.

#### **Reproductor multimedia**

El reproductor multimedia de la solución SuperSign incluye el hardware NC1000/NC2000 y su software.

#### **Software**

La solución SuperSign proporciona el software SuperSign Manager, un programa de administración todo. en.uno.que.se.emplea.para.controlar.la.pantalla.y.el.reproductor.multimedia, así.como.para.crear.y. distribuir archivos de medios

#### **Nota**

- ●..Dispone.de.más.información.sobre.SuperSign.Manager.en.el.apartado.**SuperSign Manager**.de. este documento.
- El copyright de LG Electronic, Inc. protege el contenido del software SuperSign y no permite su. edición, reproducción o transmisión por ningún medio ya sea electrónico o mecánico, incluidos los. de.copistería, grabación, descarga, transmisión digital, copia.como.imagen.o.cualquier.otro.sistema. de. recuperación y almacenamiento.de. información, sin.consentimiento.previo.por.escrito.de.LG. Electronic, Inc.

## <span id="page-20-0"></span>La solución SuperSign

## Instalación de la solución SuperSign

## A través de Internet o una red.LAN

Los monitores con NC1000/NC2000 integrado se pueden conectar a través de una red LAN o de Internet.

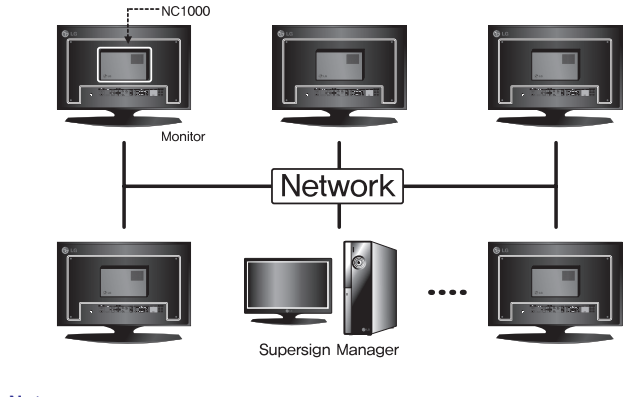

**A** Nota

• Con SuperSign Player, cada pantalla puede reproducir un vídeo distinto a la vez.

## A través de un cable RS-232C(sólo NC1000)

Un. monitor.con.NC1000.integrado. (con. el. valor.de.Configuración.de. identificación.equivalente.a.1). admite.varios.monitores.

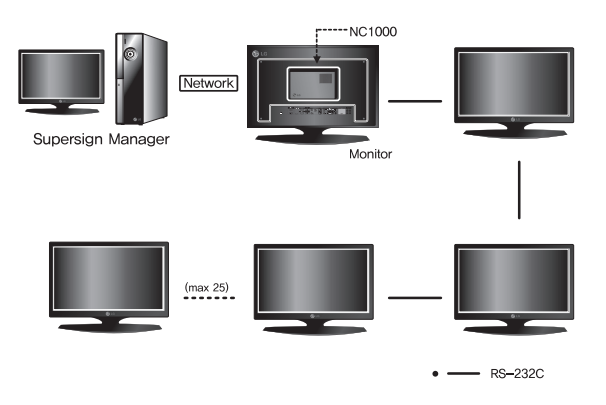

#### **Nota**

- Como sólo se ha acoplado un SuperSign Player, los monitores conectados pueden reproducir únicamente el mismo vídeo.
- ●..NC2000.no.es.compatible.con.la.conexión.de.RS-232C.

## <span id="page-21-0"></span>¿Qué es SuperSign Player?

SuperSign.Player.es.la.parte.del.software.del.NC1000/NC2000, Digital.Signage.Media.Player.de.LG. diseñado para reproducir contenido de señalización digital. SuperSign Player reproduce archivos de medios, como vídeo, imágenes, audio, Flash y documentos, transferidos desde SuperSign Manager.

#### **Atención**

• SuperSign Player esté preinstalado en el NC1000/NC2000. Inicie el reproductor multimedia y compruebe que SuperSign. Player esté instalado.

#### **A** Nota

• Los tipos de archivos de medios que reproduce SuperSign. Player se enumeran en el apartado. **Archivos que admite SuperSign del apéndice** de.este.documento.

## Puesta en funcionamiento de SuperSign Player

### Encendido.del.NC1000

Cuando haya terminado de conectar los cables, pulse el interruptor de alimentación situado en el panel posterior. para encender el NC1000.

#### **Attention**

● **La energÍa llega automÁticamente a NC2000 cuando se enciende el monitor.**

**Nota**

● Para obtener más información sobre el panel posterior del NC1000, consulte el apartado **Nombre y funciones de cada componente (NC1000)**.

Encienda el NC1000 en el orden siguiente:

- 1 Compruebe que el cable de alimentación está bien insertado en la entrada de alimentación del NC1000.
- 2 Coloque el interruptor de alimentación del NC1000 en la posición de encendido.
- 3 Pulse el botón de encendido del NC1000. Las luces verdes se iluminan para indicar que el equipo está. encendido.

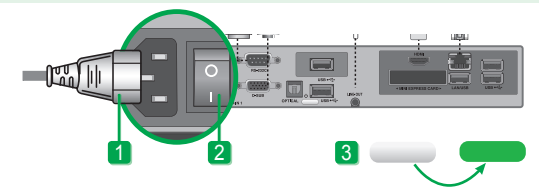

Una vez encendido el NC1000, SuperSign Player se ejecuta. automáticamente y se muestra la pantalla de inicio, tal y como se puede ver a la derecha.

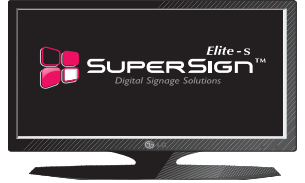

#### **Atención**

- Si no se muestra la pantalla de inicio, compruebe. que el monitor esté encendido.
- Si. el. monitor está encendido, asegúrese de que. el. NC1000. esté. conectado. al. monitor. con. los. cables.correctos..

#### **A** Nota

●..Pulse. la. tecla.**ESC**. en. la. pantalla. de. inicio. de SuperSign Player para ver el escritorio.

## <span id="page-22-0"></span>Configuración de SuperSign Player

SuperSign.Player se.puede.personalizar.para.varios.usuarios.

Inicio de sesión en el menú de configuración

1 Para usar el menú de configuración de SuperSign Player, haga clic con el botón derecho en el icono. ( $\Box$ ) de SuperSign Player situado en la barra de tareas de Windows. Su menú emergente. aparece como se muestra a continuación.

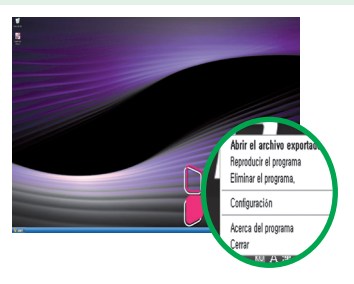

**2** Haga.clic.en.**Configuración** para ver.la.pantalla.de.introducción de contraseña. La.contraseña.predeterminada.de.SuperSign.Player.es.**"0000"**.

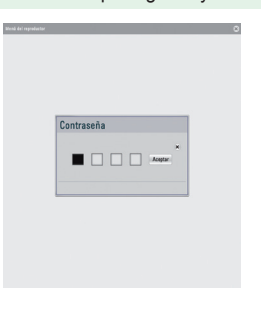

**Escriba.la.contraseña.y.haga.clic.en.Aceptar.para.ver.el <Menú.del.reproductor.SuperSign>.tal.y.** como se muestra a continuación.

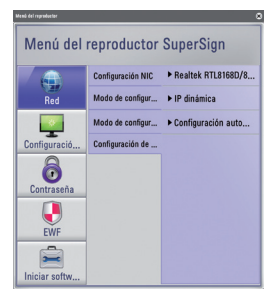

#### **Nota**

● Puede cambiar esta contraseña. Para obtener más información sobre la configuración de la contraseña, consulte.el.apartado.**Contraseña**.de.este.documento..

## <span id="page-23-0"></span>Configuración de red

Puede ajustar la configuración de IP del reproductor (IP del NC1000/NC2000 en el que está instalado el software. SuperSign. Player) y la configuración de IP del servidor (IP del ordenador en el que está. instalado el software SuperSign Manager) en Configuración de red.

#### **Configuración NIC**

Con. la opción. Configuración.NIC, puede seleccionar una tarjeta de interfaz de red de la lista. Esta.opción. se emplea cuando hay más de una tarjeta de red.instalada en el reproductor.

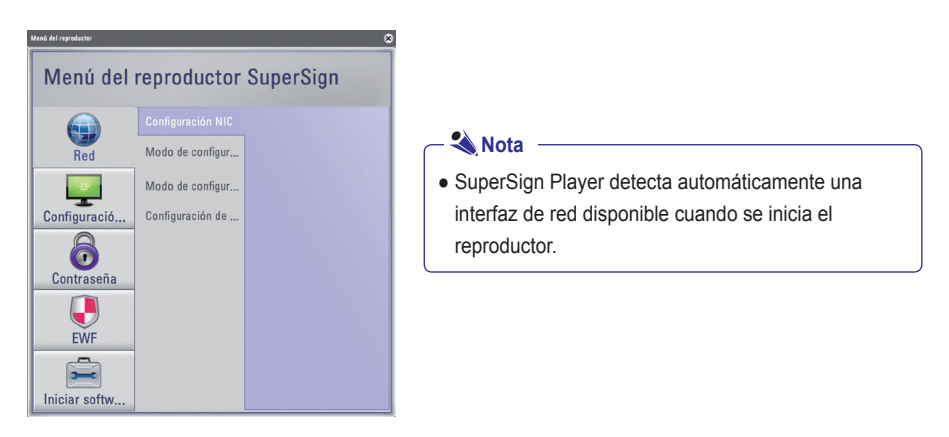

#### **Modo de configuración de IP del reproductor**

**Modo de configuración de IP del reproductor** se emplea para ajustar la configuración de IP del NC1000/NC2000. Está ajustada como IP dinámica de forma predeterminada.

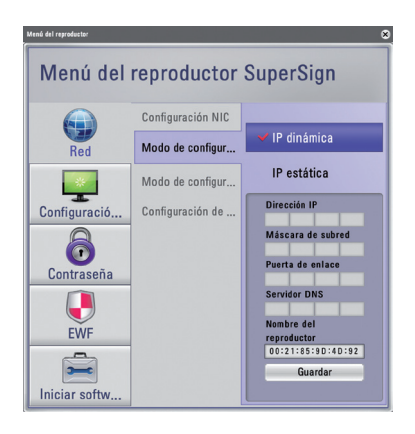

- **·** Si está activada la opción IP dinámica, la IP se genera automáticamente.
- **Con la opción IP estática**, puede asignar una IP específica para el NC1000/NC2000 por sí mismo.
- El campo Nombre del reproductor se ajusta de forma. predeterminada con la dirección MAC del dispositivo de red NC1000/NC2000. El usuario puede cambiar este. ajuste posteriormente.
- Haga clic en el botón Guardar para guardar la configuración.

#### **Modo de configuración de IP del servidor**

En. Modo de configuración de IP del servidor puede ajustar la dirección. IP del ordenador (servidor) en. el que esté instalado SuperSign Manager.

Está ajustado en **Configuración automática** de forma predeterminada.

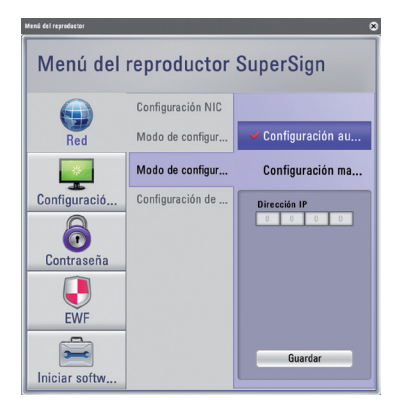

- **•** Si se selecciona **Configuración automática**, se asignará automáticamente la dirección IP del servidor que usa la misma red que el reproductor.
- **•** Si se selecciona **Configuración manual**, puede elegir. una dirección IP del servidor específica.
- Haga. clic. en. el. botón. Guardar. para. guardar. la. configuración.

#### **Nota**

- La configuración de IP del servidor y del reproductor sólo admite IPv4.
- Si. introduce la dirección. IP. de forma.manual y la red. se. desconecta, compruebe. la dirección. IP. e. inténtelo.de.nuevo..

#### **Configuración de asistente**

La solución SuperSign proporciona ahora el Asistente de configuración de red SuperSign que le quía a través de los pasos necesarios para ajustar la configuración de red de SuperSign Player y SuperSign. Manager.

#### **Atención**

• Antes de continuar con el asistente, asegúrese de que SuperSign Manager ya está instalado en el servidor. De lo contrario, puede que el asistente no configure las conexiones de red correctamente.

Siga. los pasos que aparecen a continuación para configurar las conexiones de red a través del asistente.

Seleccione el entorno de red que desee usar para conectar SuperSign Manager y SuperSign Player.

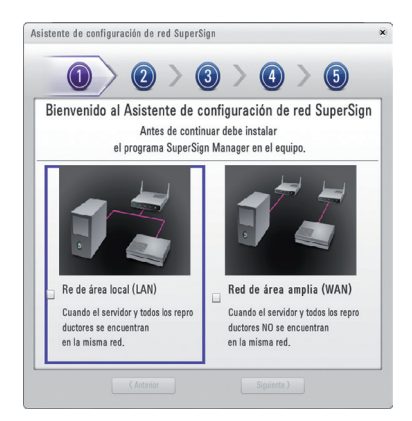

- **Elija LAN** cuando SuperSign Manager y SuperSign. Player estén conectados a la misma red.
- **Elija WAN** cuando SuperSign Manager y SuperSign. Player estén conectados a redes diferentes.

#### **A** Nota

- Si. la. dirección. de. puerta. de. enlace. predeterminada. y. la. máscara. de. subred. ajustadas. en. SuperSign. Manager son. las. mismas.que. las. de. SuperSign. Player, ambos. se. conectan. a. la. misma. red..
- A continuación se indica cómo encontrar la dirección de puerta de enlace predeterminada y la. máscara de subred ajustadas en SuperSign Manager.

Vaya al escritorio del servidor en el que esté instalado SuperSign Manager.

- 1..Haga.clic.en.**Inicio > Panel de control**..
- 2. En el Panel de control, haga doble clic en Conexiones de red.
- 3. Haga clic con el botón derecho en Conexión de área local.
- 4..Haga.clic.en.**Propiedades**..
- 5. Seleccione Protocolo de Internet (TCP/IP) y, a continuación, haga clic en Propiedades.

6. Aparece el cuadro de diálogo <Información de registro. de. Protocolo. de. Internet. (TCP/IP)>.

- 7..Compruebe.la.**dirección de puerta de enlace predeterminada**.y.la.**máscara de subred**.
- ●..Para. ver. la. configuración. de. red. de. SuperSign. Player,. consulte. el. apartado. **Configuración de SuperSign Player > Configuración de red** de este documento.

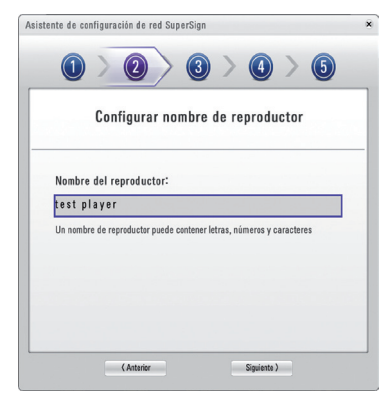

- .<br>Asistente de configuración de red SuperSign 6  $\left( 2\right)$  $\left( 3 \right)$ Seleccione la conexión de red Seleccione una tarieta de interfaz de red para la conexión de red entre las siguientes. NVIDIA nForce Networking Controller U  $Squiente$
- Asistente de configuración de red SuperSign  $\circled{3}$  $\bigcirc$  $\odot$ Configurar la dirección IP del reproductor La dirección IP del reproductor puede asignarse automática o manualmente IP dinámica  $\Box$  IP estática Asignar la dirección IP La dirección IP del renroducto se asignará automáticamente del reproductor usted mismo. Siguiente > (Anterior

2 Introduzca el nombre de SuperSign Player. Super-Sign. Manager. utilizará dicho. nombre. para. identificar los reproductores conectados.

seleccione.la.tarjeta.de.interfaz.de.red.que.se empleará para realizar las conexiones de red.

- 4 Ajuste la dirección IP de SuperSign Player. La dirección. IP del reproductor se puede asignar manual o automáticamente.
- **· IP dinámica** si desea que el asistente ajuste la dirección IP automáticamente.
- **IP estática** si desea asignar la dirección. IP usted. mismo.

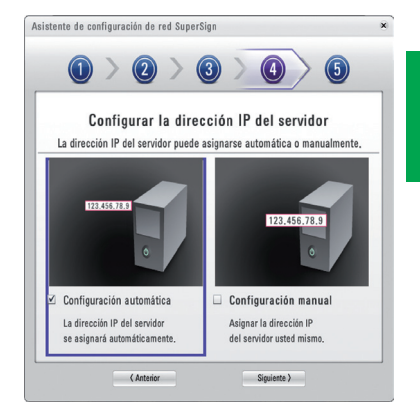

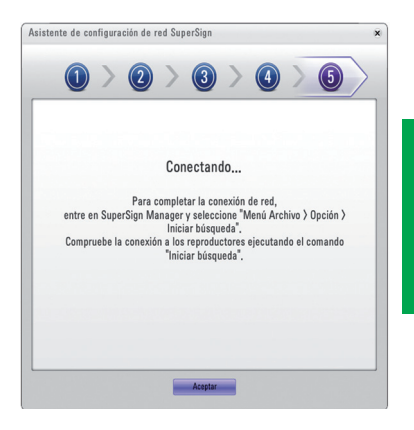

Ajuste la dirección IP del servidor en el que está. instalado SuperSign Manager. La dirección IP del servidor se puede asignar manual o automáticamente.

- **Elija Configuración automática** cuando desee que el asistente asigne de forma automática la dirección IP.al.servidor.
- **Elija Configuración manual** cuando desee asignar. la dirección. IP usted mismo.

La conexión se realizará si el reproductor está. conectado correctamente con un cable de red. Para finalizar la conexión de red, vaya a SuperSign. Manager.y.seleccione.**Opción > Iniciar búsqueda** en el menú Archivo. Ejecute "Iniciar búsqueda" para comprobar la conexión a los reproductores.

#### **Atención**

• Si la configuración de red.produce un error, asegúrese de que el servidor y el reproductor están. conectados a la red e inténtelo de nuevo.

6

## <span id="page-28-0"></span>Configuración de pantalla

En.el.menú.Configuración de pantalla, puede elegir el tipo de vista de pantalla. El tipo de vista se ajusta. a **Horizontal** de forma predeterminada.

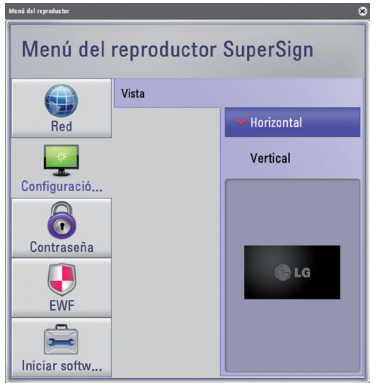

- ●..Seleccione. **Horizontal**. si. el. monitor. está. colocado. horizontalmente.
- ●..Seleccione.**Vertical**.si.el.monitor.está.colocado.verticalmente.

#### <span id="page-29-0"></span>Contraseña

En.el.menú.Contraseña,.puede.establecer.una.contraseña.para.acceder.a.los.**Menú del reproductor SuperSign**.

#### **Configuración**

Puede optar por usar una contraseña para controlar el acceso al Menú del reproductor SuperSign.

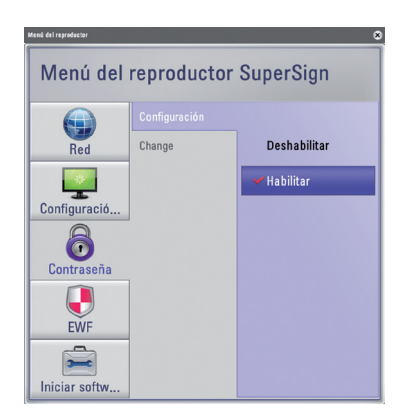

- ●..Si.selecciona.**Habilitar**,.debe.escribir.la.contraseña. para poder acceder al menú de SuperSign Player.
- **•** Si selecciona Deshabilitar, puede acceder al menú. de SuperSign Player sin tener que introducir la contraseña.

#### **Cambiar**

Puede cambiar la contraseña necesaria para acceder al Menú del reproductor SuperSign. La contraseña debe ser un número de cuatro dígitos. A partir de ese momento, tendrá que usar la contraseña.nueva.para.acceder.al.**Menú del reproductor SuperSign**.

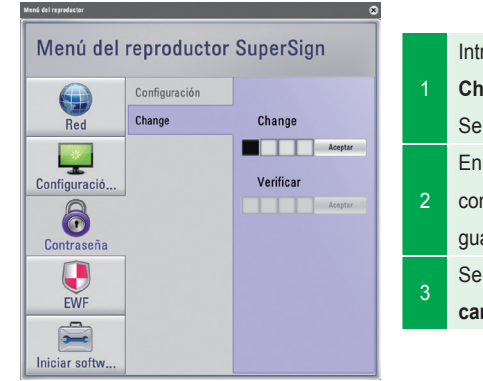

Introduzca. una. contraseña. nueva. en. el. menú. **Change**.y.haga.clic.en.el.botón.**Aceptar**. Se activa el menú Verificar. En el menú **Verificar**, vuelva a introducir la misma. contraseña. que. usó. en. el. menú. **Change**.. Para. guardar el cambio, haga clic en el botón **Aceptar**. <sup>3</sup> Se. mostrará. el. mensaje:. **"Su contraseña se ha cambiado".**

#### <span id="page-30-0"></span>EWF

En. el. menú. **EWF**, puede seleccionar si. desea usar. la función de filtro. de escritura mejorado. (**Enhanced Write Filter**) de Microsoft Windows XP Embedded.

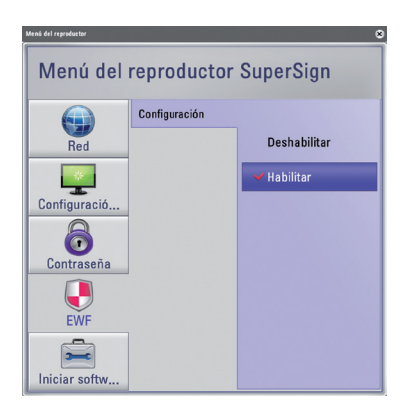

- **EWF** protege frente a virus que pueden destruir el sistema de archivos del producto.
- Si **EWF** se establece en Habilitar, no puede agregar, eliminar ni.modificar datos almacenados en la unidad. C.del.NC1000/NC2000.
- Si necesita agregar un programa nuevo al NC1000/ NC2000, establezca **EWF** en Deshabilitar.
- Con **Habilitar** seleccionado, no se pueden instalar programas nuevos.
- Para aplicar el cambio de configuración **EWF**, reinicie el.sistema..

#### **A** Nota

- Para obtener más información sobre **EWF**, visite el sitio. Web de Microsoft.
- La configuración del < Menú del reproductor SuperSign>, como la configuración de red y de pantalla o la contraseña de **EWF**, no se eliminan, dado que no está controlada mediante las. funciones de **EWF**.
- La aplicación de los cambios de la configuración **EWF** y de **IP** tarda aproximadamente de cinco. segundos a dos minutos.

#### **Atención**

● Cuando se habilita la configuración **EWF**, los datos se eliminan si reinicia la máquina, aunque haya. almacenado. los datos en la unidad C. Si desea conservar los datos, quárdelos en la unidad D.

### <span id="page-31-0"></span>Iniciar software

El menú **Iniciar software** le permite iniciar la configuración de SuperSign Player.

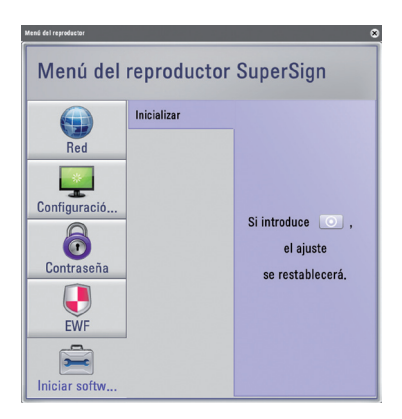

Si.hace.clic.en.el.icono..........del.menú,.aparece.una.ventana.de.alerta.como.la.que.se.muestra.a.continuación.

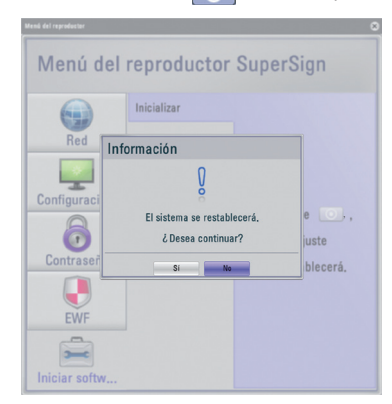

Cuando haga clic en Sí, la configuración de SuperSign Player se restablecerá a los valores que tenía en el momento de compra.

#### **Atención**

• La configuración de red no se restablecerá, incluso después de iniciar el software.

## <span id="page-32-0"></span>Opción Configuración regional y de idioma

## Opción Configuración regional y de idioma

Si. desea.cambiar. el. idioma, puede usar. la opción < Configuración regional y de idioma> de.Microsoft.Windows. XP Embedded, el sistema operativo del NC1000/NC2000.

Puede.cambiar.el.idioma.como.se.indica.a.continuación:

- 1 Cambie la configuración EWF a Deshabilitar en el menú de SuperSign Player.
- En.Windows, seleccione.Inicio.> Configuración.> Panel.de.control.> Configuración.regional. y.de.idioma.
- 3 Elija el idioma que desee utilizar tal y como se muestra en la ilustración.
- 4 Vuelva a instalar SuperSign Player con el idioma nuevo.
- 5 Cambie la configuración EWF a Habilitar en el menú de SuperSign Player.
- 6 Reinicie el sistema

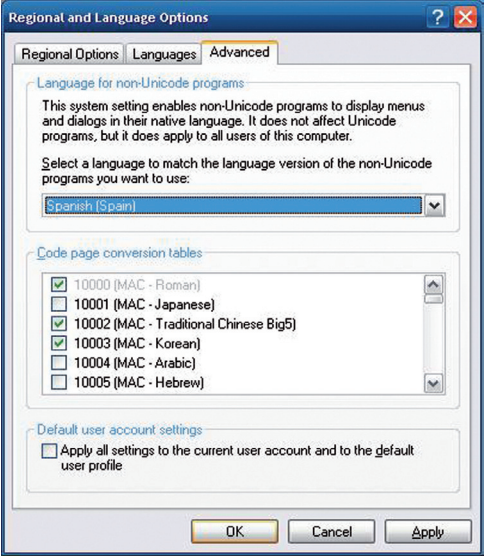

#### **Atención**

• SuperSign Manager y SuperSign Player deben usar el mismo idioma.

## <span id="page-33-0"></span>Funciones de SuperSign Player

### Modo de señalización (modo de reproducción de vídeo)

Una vez configurado, SuperSign Player se ejecuta automáticamente. SuperSign Player inicia automáticamente.la.función.Reproducir.el.programa. El.modo.de.señalización.se.emplea.para.reproducir.vídeos. distribuidos previamente en función de un programa asignado.

La pantalla del modo de señalización se muestra más abajo.

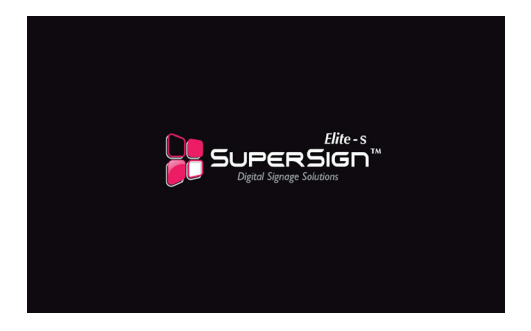

#### **Nota**

• Cuando se reinicie SuperSign Player, se reproducirá automáticamente el contenido publicitario según el último programa transferido. Sin embargo, el contenido distribuido desde el menú **Editar contenidos** o Administración de SuperSign Manager no se reproducirá automáticamente, aunque se reinicie SuperSign. Player. Consulte el apartado. Programación de. SuperSign. Manager.para.obtener.más. información.

#### **Atención**

- La reproducción puede verse ralentizada si se reproducen más de dos vídeos Full HD (H.264, MPEG-2 o WMV) u otros tipos de medios simultáneamente.
- Cuando los mensajes o los textos se superponen en más de dos vídeos, esto puede producir parpadeo.
- SuperSign. Player incluye el programa. PowerDVD. SE. Si quita el programa. PowerDVD de SuperSign. Player, no estará disponible la reproducción rápida de vídeo.
- Si.usa efectos de transición en imágenes Full HD o más de dos imágenes, la reproducción podría verse. ralentizada.
- Una vez que SuperSign Player se reinicie, se aplicará un cambio a la escala de tiempo estándar de Windows.

### <span id="page-34-0"></span>Descripción del icono de bandeja

Si.hace.clic.en.la.tecla.ESC.en.el.modo.de.señalización.mientras.se.está.reproduciendo.un.vídeo, éste. se pone en pausa y se mueve al escritorio. El icono de bandeja de SuperSign Player está ubicado en la esquina inferior derecha del escritorio.

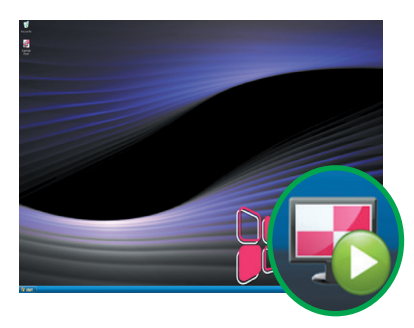

El icono de bandeja de SuperSign Player muestra el estado de conectividad del servidor tal y como se muestra a continuación.

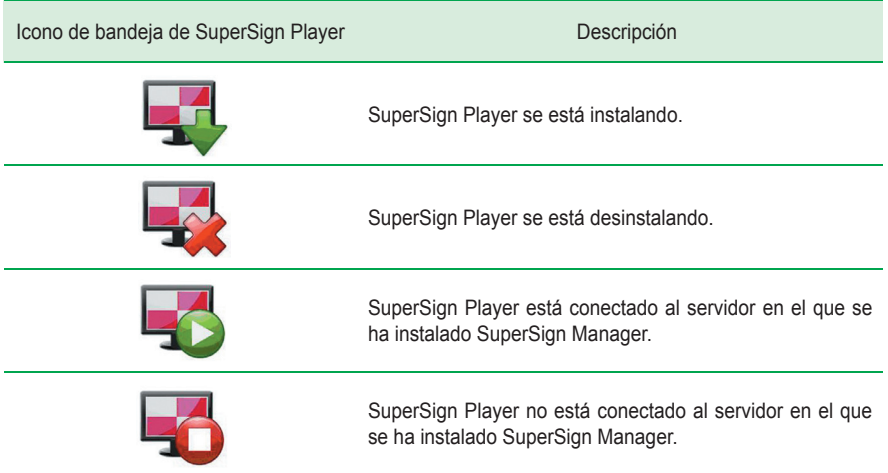

## <span id="page-35-0"></span>Menú del icono de bandeja

Haga clic con el botón derecho en el icono de bandeja de SuperSign Player situado en la esquina inferior derecha del escritorio para mostrar el menú de bandeja.

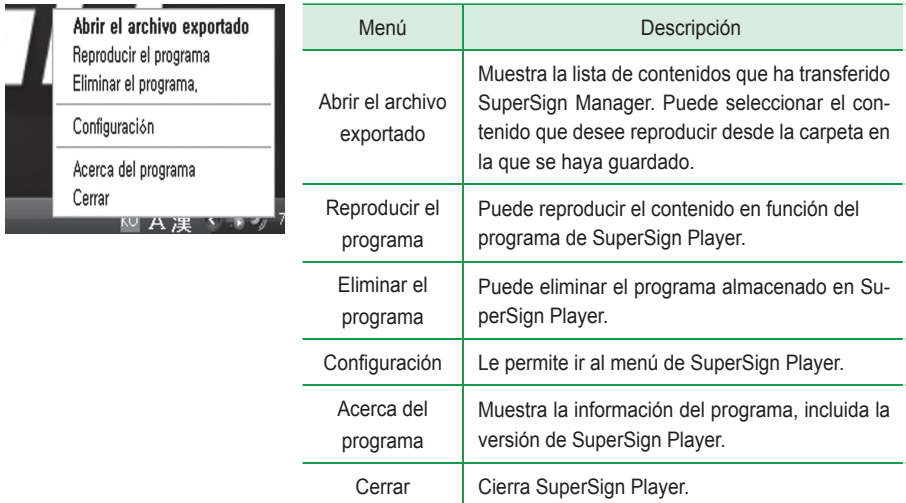

## Visualización de la información de resumen de SuperSign Player

Cuando coloque el puntero del ratón sobre el icono de bandeja de SuperSign Player, aparecerá la información de resumen del programa durante unos cinco segundos.

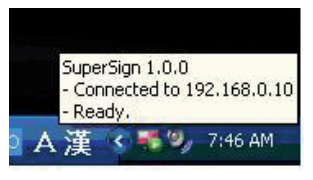

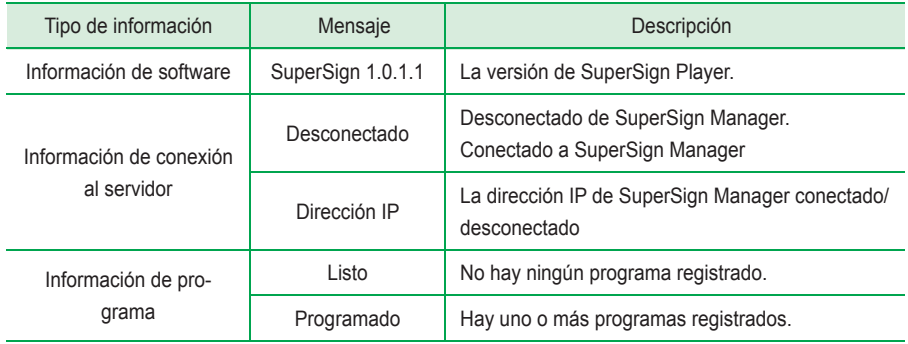
# Acerca de SuperSign Manager

# Información del producto

SuperSign.Manager.es.un.completo.programa.de.administración.basado.en.red.que.crea.y.administra. archivos de medios digitales, distribuye contenido y admite reproducción de vídeo y mando a distancia.

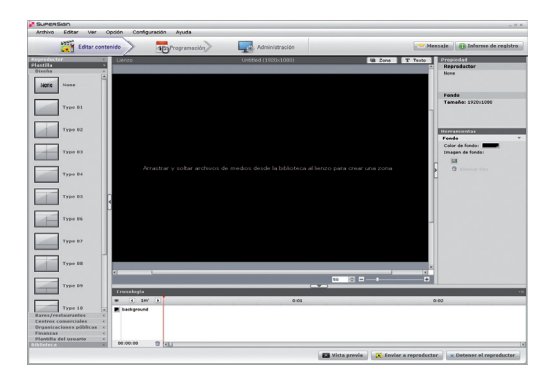

#### Editar.contenido

Puede crear contenido para SuperSign. Player a partir. de diversos archivos de medios. Admite.numerosos archivos de medios, incluidos archivos de vídeo, audio, documentos y Flash, e incorpora una. sencilla función de arrastrar y soltar para facilitar. la creación de contenido.

#### Administración de programas

Puede administrar. los programas del contenido que se van a reproducir en SuperSign Player. Los. programas se pueden asignar por periodo o por hora.

#### Administración de reproductores SuperSign

Puede registrar y administrar más de un SuperSign Player en la misma red. Puede administrar los. reproductores SuperSign registrados mediante el control del encendido/apagado, de la conexión de varios monitores y de las actualizaciones.

# Instalación de SuperSign Manager

SuperSign.Manager.se.proporciona.con.el.NC1000/NC2000. Introduzca en la.PC el CD que se incluve. en el paquete e instale SuperSign Manager.

# Requisitos del sistema

#### **Especificaciones recomendadas de PC para SuperSign Manager**

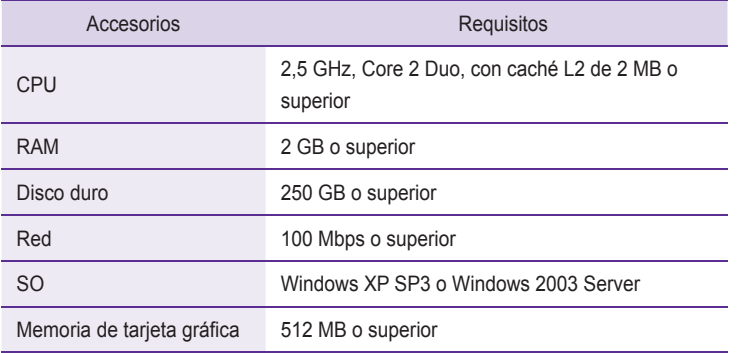

#### **Requisitos mínimos de PC para SuperSign Manager**

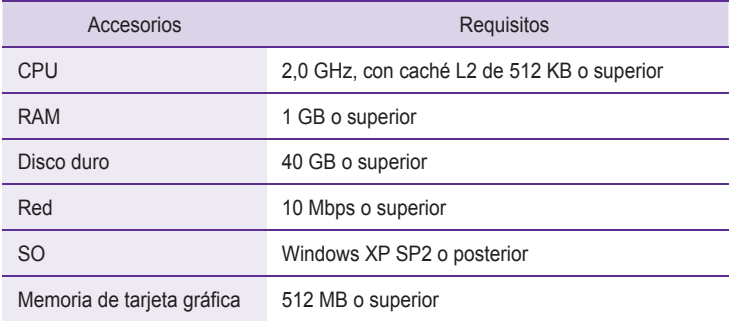

#### **A** Nota

• SuperSign. Manager. admite. únicamente. Windows. XP. (32. bits),. Windows. 2003. Server. (32. bits). y. Windows Vista (32 bits). El programa no se puede ejecutar en otros sistemas operativos.

### Instalación del programa

Cuando el CD incluido en el paquete del NC1000/NC2000 se inserta en un ordenador, el programa de instalación se ejecuta automáticamente, tal y como se muestra más abajo.

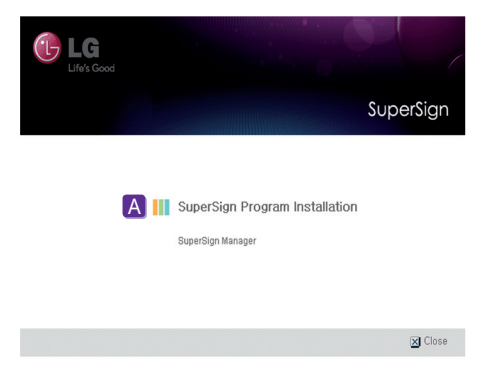

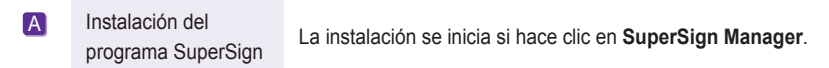

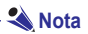

• Si el inicio automático no funciona, abra la ventana manualmente. Para ello, haga doble clic en el archivo.**SupersignMgr\_setup.exe**. del. directorio. **Unidad de CD-ROM:\SuperSign\SuperSign\_ Software\Application\SuperSign\_Manager\**.del.CD.

### Instalación.de.SuperSign.Manager

Cuando el CD incluido en el paquete del NC1000 se inserta en un ordenador, el programa de instalación se ejecuta automáticamente.

Siga los pasos que se indican a continuación para instalar SuperSign Manager.

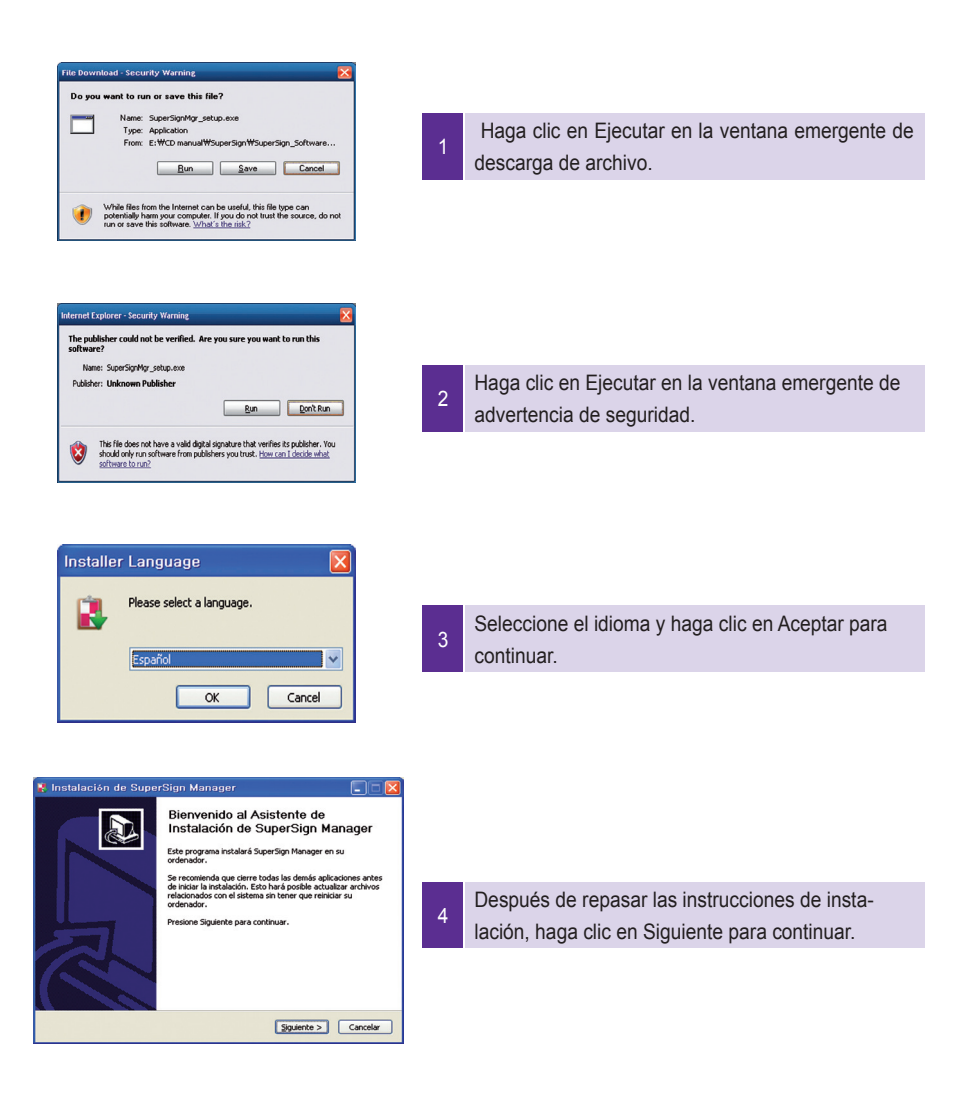

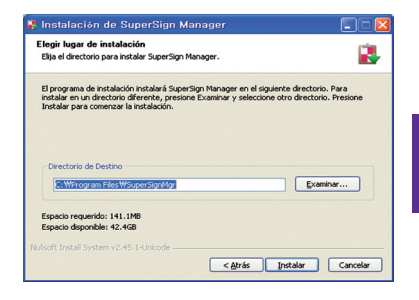

5

6

Si es necesario, cambie la ruta de instalación al. directorio en el que desee instalar SuperSign Manager. Haga clic en Siguiente para continuar.

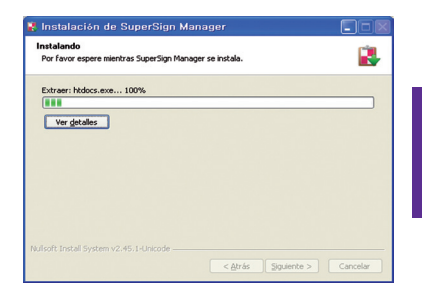

La instalación ha comenzado. Haga clic en Mostrar detalles para ver información pormenorizada sobre el proceso de instalación durante su transcurso.

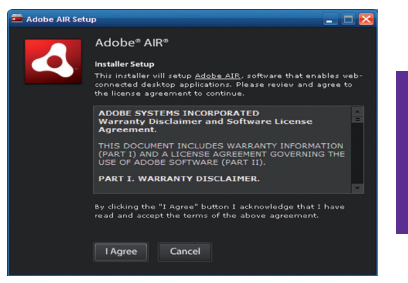

- Durante el proceso de instalación, se ejecutará el programa de instalación de Adobe AIR.
- Haga clic en Acepto para instalar Adobe AIR. Debe. instalar. Adobe. AIR. para. poder. usar. SuperSign. Manager correctamente.

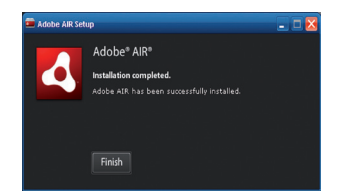

8 Haga clic en Finalizar para terminar la instalación de.Adobe.AIR.

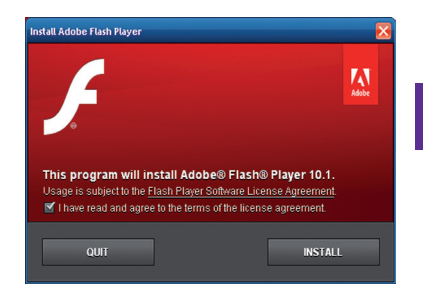

9 Se inicia la instalación de Adobe Flash Player ActiveX.

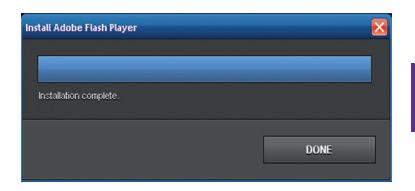

10 Haga clic en Cerrar cuando finalice la instalación de Adobe Flash Player ActiveX.

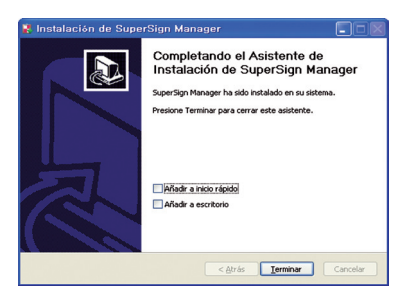

Una vez haya finalizado la instalación de Super-Sign. Manager, haga clic en Finalizar para salir del. programa de instalación.

### **A** Nota

- Si vuelve a instalar el programa sin haberlo desinstalado, puede conservar los datos o iniciar el sistema.
- Si.utiliza el sistema operativo. Windows. Vista, debe. iniciar. sesión.como. administrador. De lo. contrario, no podrá instalar el programa.

### Desinstalación del programa

Para.desinstalar.SuperSign.Manager, haga.clic.en.Inicio.>Todos.los.programas.>SuperSign.Manager.>. Desinstalar SuperSign Manager.

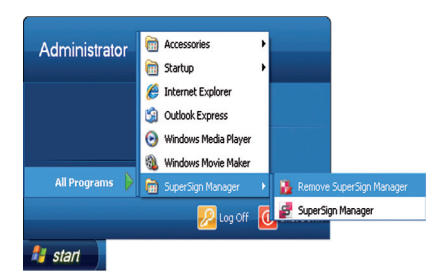

Siga estos pasos para desinstalar SuperSign Manager.

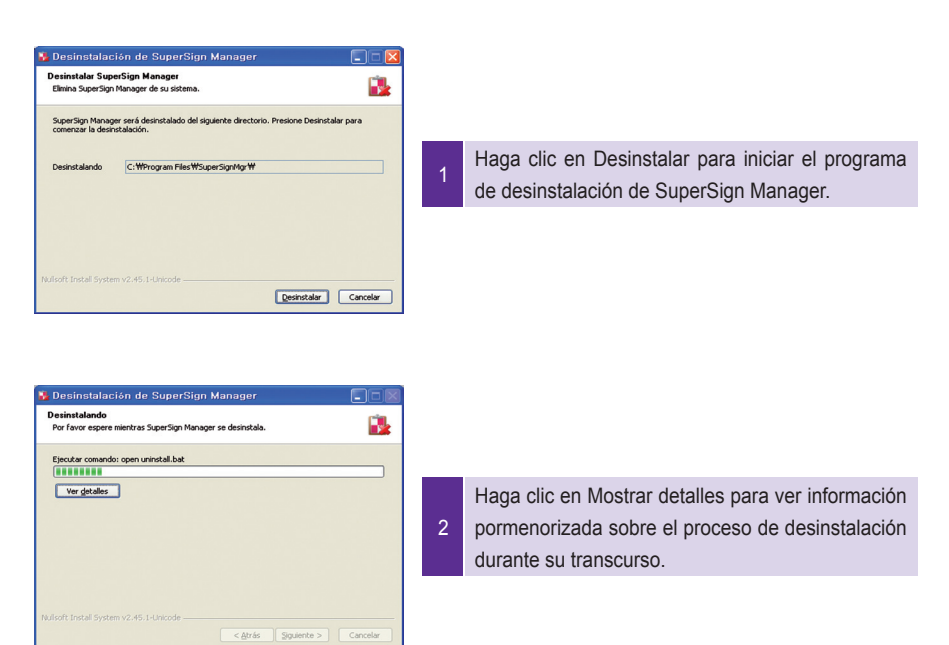

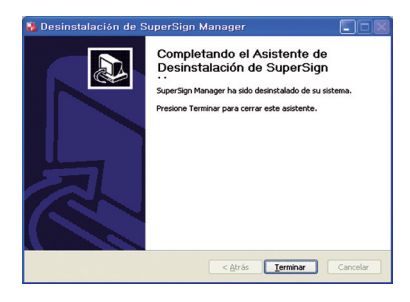

Una vez hava finalizado la desinstalación de SuperSign.Manager, haga.clic.en.Finalizar.para.salir. del programa de desinstalación.

#### **A** Nota

• Puede desinstalar SuperSign Manager mediante la opción Agregar o quitar programas del Panel de control.

3

1. Windows XP y Windows 2003 Server

Seleccione SuperSign Manager en Inicio > Configuración > Panel de control > Agregar o quitar programas, y haga clic en **Quitar**.

2. Windows Vista

Seleccione SuperSign Manager en Inicio > Configuración > Panel de control > Programas y características > Desinstalar o cambiar un programa, y haga clic en Desinstalar.

#### **Atención**

• Todos los datos que haya creado el usuario se eliminarán cuando se desinstale el programa.

# Inicio.de.SuperSign.Manager

### Inicio.de.SuperSign.Manager

Para abrir el programa, haga clic en Inicio > Todos los programas > SuperSign Manager > SuperSign.Manager.

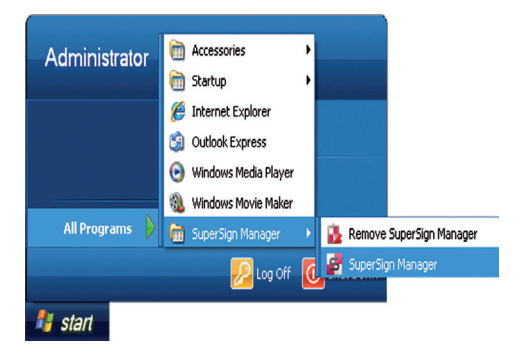

### Inicio.de.sesión

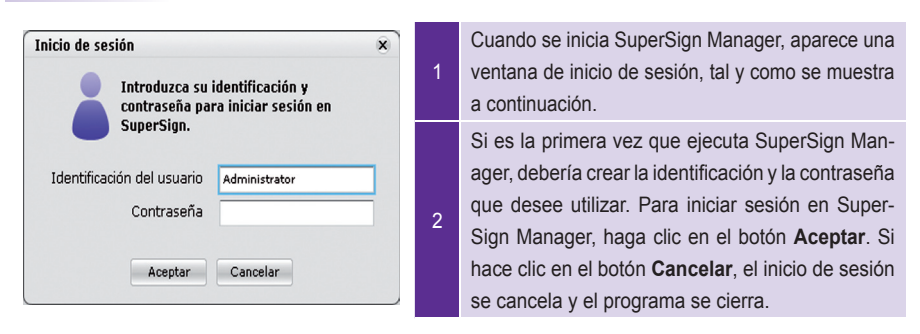

#### **A** Nota -

• Cuando SuperSign Manager se ejecuta inicialmente, la identificación del usuario predeterminada es "Administrator", la cual puede cambiar posteriormente.

#### **Atención**

- Debe recordar la ID y la contraseña nuevas que haya cambiado, ya que las necesitará la próxima vez que inicie sesión.
- Si pierde la contraseña, ésta no se puede restablecer. En tal caso, deberá iniciar la cuenta del administrador.
- ●.Para.hacerlo,.introduzca.**"1234567890init"** en.el.campo.de.la.contraseña.
- La ID y la contraseña pueden contener un máximo de 20 caracteres cada una.

### Selección de los reproductores

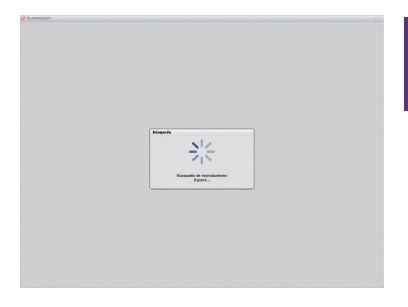

Cuando haya iniciado sesión, SuperSign Manager. busca automáticamente los reproductores SuperSign. de la misma red.

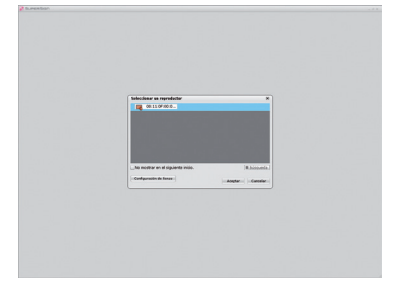

1

2 Cuando finaliza la búsqueda, se enumeran los reproductores SuperSign disponibles.

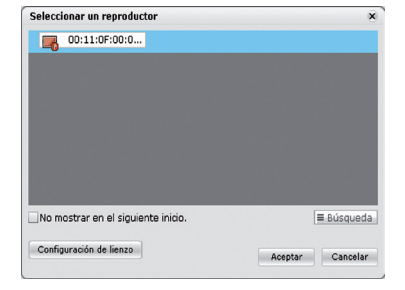

Seleccione el SuperSign Player al que desea conectarse y haga clic en el botón Aceptar o Configuración de lienzo.

#### ●.**Búsqueda**

3

Repita la búsqueda de reproductores SuperSign conectados.

●.**Confi guración de lienzo**

Puede ajustar la resolución que desee.

●.**Aceptar**

El botón Aceptar muestra una ventana en la que puede seleccionar plantillas y diseños.

●.**Cancelar**

Cancela el SuperSign Player seleccionado.

●.**No mostrar en el siguiente inicio.**

La ventana <Seleccionar un reproductor> no aparece de nuevo.

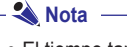

• El tiempo tardado en encontrar los reproductores puede variar en función del número de.

### Configuración de lienzo

El lienzo es un espacio en el que puede importar y editar fotos, vídeos y texto.

Haga clic en **Configuración de lienzo** en la ventana <Seleccionar un reproductor> para mostrarlo.

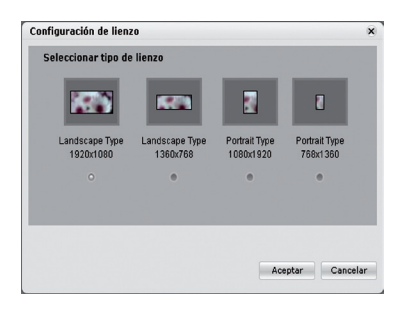

2 Puede seleccionar la resolución que desee en la ventana <Configuración de lienzo>. Elija la. resolución.y.haga.clic.en.el.botón.**Aceptar**.

#### **Nota**

- •. Si.hace.clic.en.el.botón.**Aceptar** de la pantalla <Seleccionar un reproductor>, se omite.la.opción. <Configuración de lienzo> e irá directamente a la pantalla <Seleccionar plantilla o diseño>.
- SuperSign.básicamente.admite.resoluciones.de.monitor.de.1920 x 1080, 1360 x 768, 1080 x 1920.y 768.x.1360.

### Selección de plantillas y diseños

SuperSign.Manager.proporciona diseños y plantillas populares que ayudan al usuario a crear contenido. de forma rápida y sencilla.

Si.hace.clic.en.el.botón.**Aceptar** de.la.ventana <Seleccionar un.reproductor> o.de.la.ventana. <Configuración de lienzo>, aparece la pantalla <Seleccionar plantilla o diseño>.

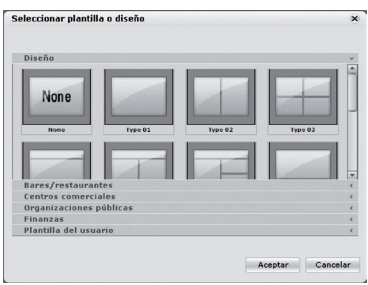

2 Seleccione una plantilla o un diseño y, a continuación, haga clic en el botón Aceptar.

#### **Nota** -

• SuperSign proporciona plantillas y diseños si la resolución es de 1920 x 1080, 1360 x 768, 1080 x 1920 ó 768 x 1360.

# Descripción general de SuperSign Manager

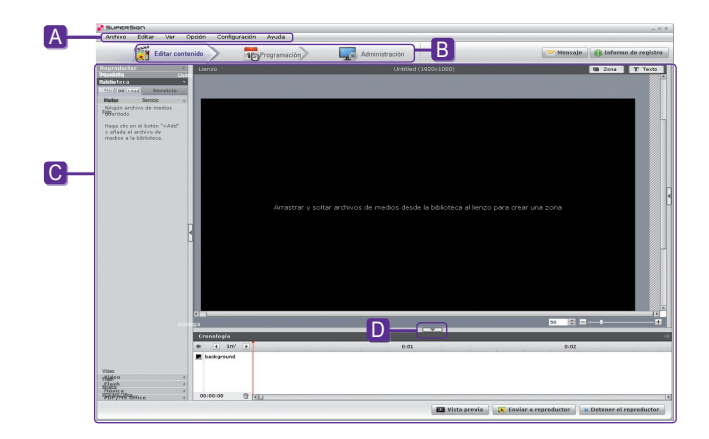

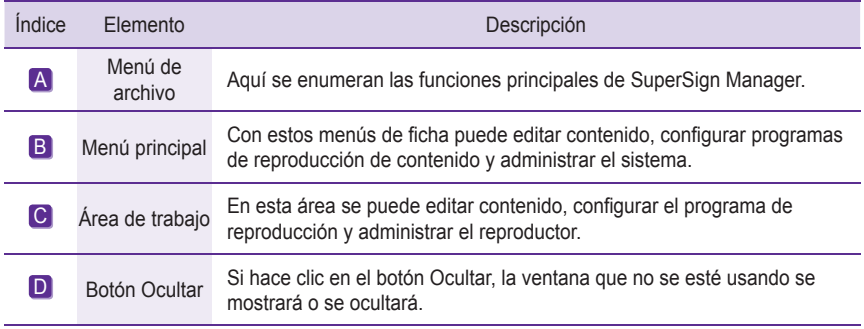

# Editar contenido

SuperSign Manager proporciona un editor de contenido de medios.

Puede crear contenido y reproducirlo en SuperSign Player con este editor de contenido.

## Descripción general

En. la. opción. Editar contenido, situada en el menú principal, puede editar contenido y utilizar otras. funciones.

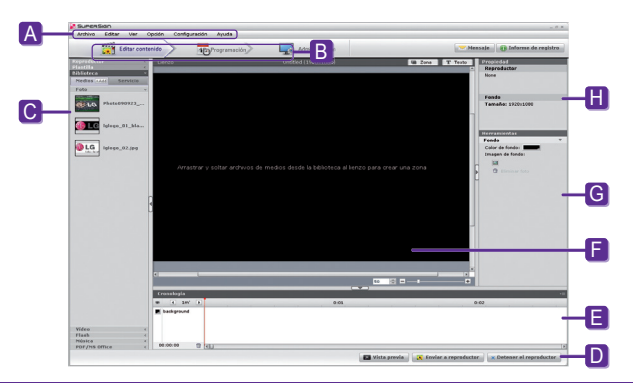

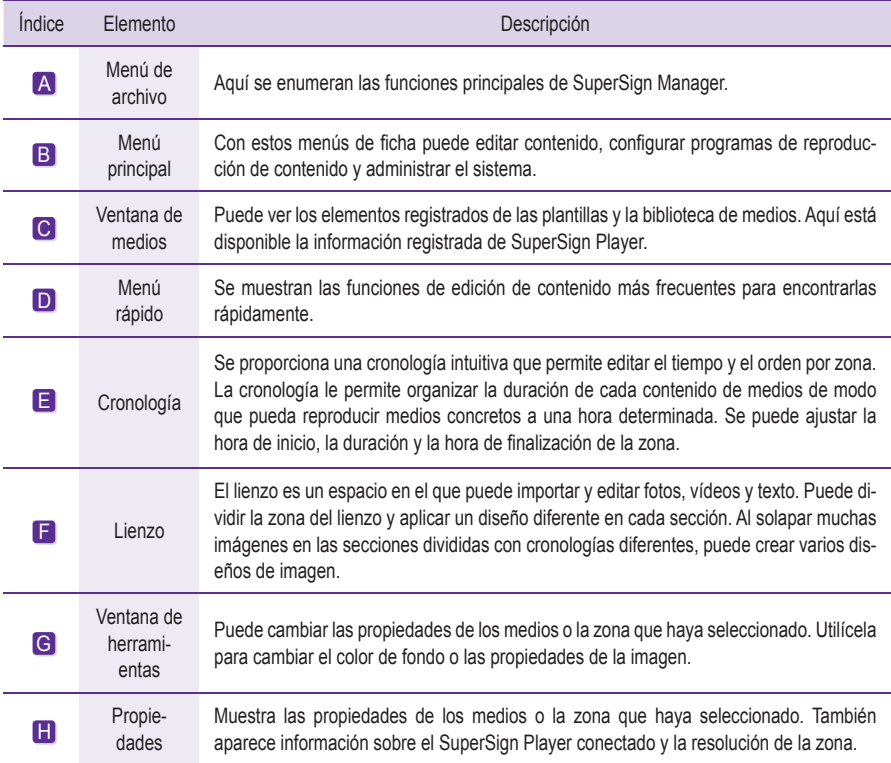

## Comprobación de los detalles

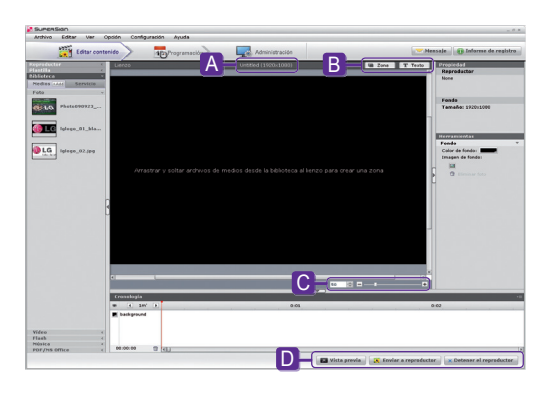

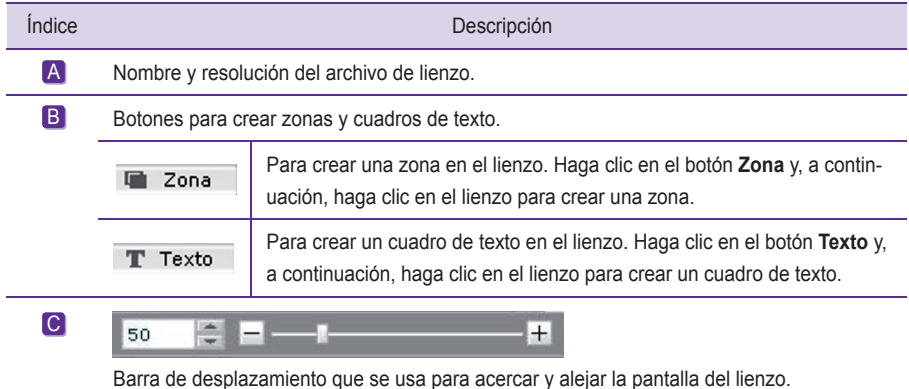

Barra de desplazamiento que se usa para acercar y alejar la pantalla del lienzo. El tamaño de la pantalla se controla al mover la barra o al introducir un número en el campo. El ajuste de tamaño de pantalla varía en incrementos de 10.

### **Nota**

• ¿Qué es una zona?

Una zona de SuperSign Manager es un área del lienzo en la que se colocan archivos de medios o una capa mientras se está editando contenido. Puede crear una zona al combinar diferentes tipos de elementos de medios y crear un anuncio mediante la inclusión de otras zonas (una zona admite únicamente un tipo de medio). En la zona se pueden incluir fotos, documentos, páginas Web, vídeos, archivos Flash, música, etc. Como cada zona es un área separada, cuenta con sus propiedades exclusivas y se puede eliminar o insertar fácilmente. Además, el contenido publicitario se puede crear. con suma facilidad gracias a la función de arrastrar y soltar en el lienzo.

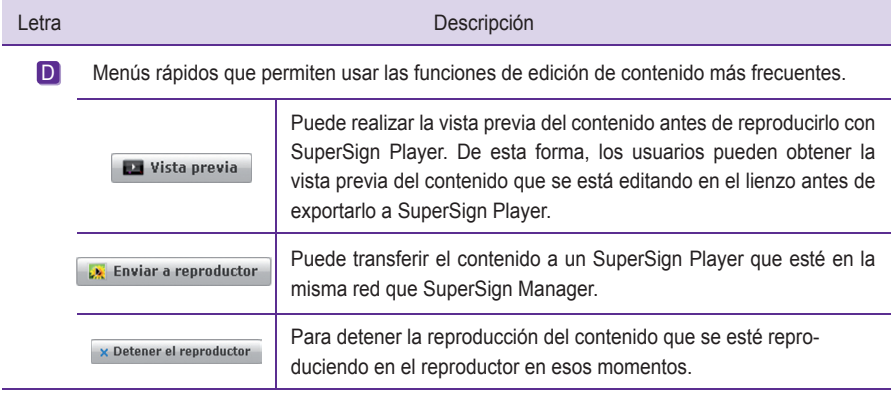

#### **Atención**

• Asegúrese de cerrar cualquier programa de Office, ya que esto es necesario para poder realizar la vista previa de archivos de Office.

- Es posible que los archivos. Web o. de. Office no. se. muestren. en. el. orden. editado. (orden. de. zona).
- Para repetir archivos SWF, debe ajustar la repetición de reproducción en todos los archivos.

### **Nota**

• Los nombres de archivo de contenido pueden incluir letras, números y caracteres especiales, como.@, #, \$, %, [, ], { y }.

### Cambio de diseños

Puede cambiar de diseño en función de sus necesidades.

- 1 Haga clic en Plantilla > Diseño en la parte izquierda de la pantalla de SuperSign Manager.
- 2 Esto.muestra.los.diseños registrados en la biblioteca de medios.

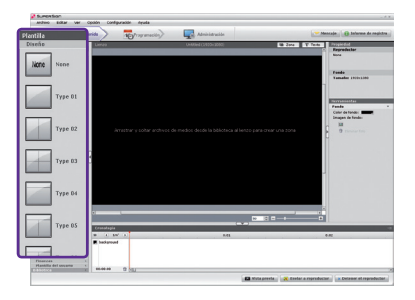

- 3 Haga doble clic en un diseño nuevo.
- Se muestra en el lienzo.

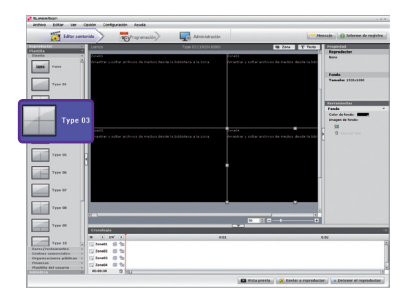

#### **Atención**

• Si cambia de diseño, se pierde el contenido que esté editando. Guárdelo antes de cambiar de diseño.

### Cambio de plantillas

Al iqual que con los diseños, puede cambiar de plantilla según sus necesidades.

Haga clic en **Plantilla** en la parte izquierda de la pantalla de SuperSign Manager.

2 Esto.mostrará las plantillas registradas en la biblioteca de medios en diferentes categorías. Las. categorías son Bares/restaurantes, Centros comerciales y Organizaciones públicas.

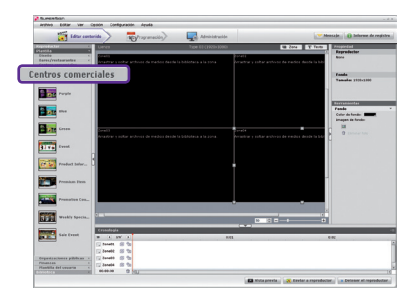

3 Haga doble clic en una plantilla nueva. En este ejemplo se explica cómo cambiar de una plantilla existente a una plantilla de centro comercial. (Haga doble clic en **Centros comerciales**).

4 La plantilla seleccionada aparece en el lienzo.

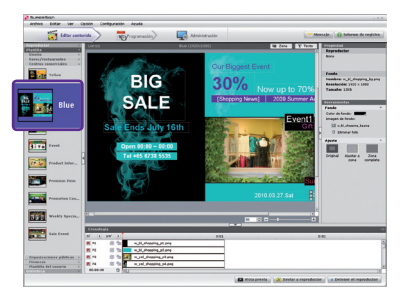

#### **Atención**

• Si cambia de plantilla, se pierde el contenido que esté editando. Guárdelo antes de cambiar de plantilla.

### Uso de la biblioteca

La.biblioteca.de.medios.se.emplea.para.inscribir.los.archivos.de.medios.necesarios.para.la.producción. de.contenido.de.medios, así.como.para.usar.servicios, incluidos.los.de.sitios.Web, RSS y widget. Para registrar archivos de medios en la biblioteca de medios, haga clic en la ficha **Biblioteca** de la ventana de medios situada en la parte izquierda de la pantalla de SuperSign Manager.

#### **A** Nota

- Se elige una miniatura de vídeo aleatoriamente de los fotogramas centrales del archivo.
- ●..Si.no.se.puede.cargar.un.vídeo,.compruebe.los.codecs.necesarios.del.apartado.**Instalación del**  paquete de codecs del apéndice.

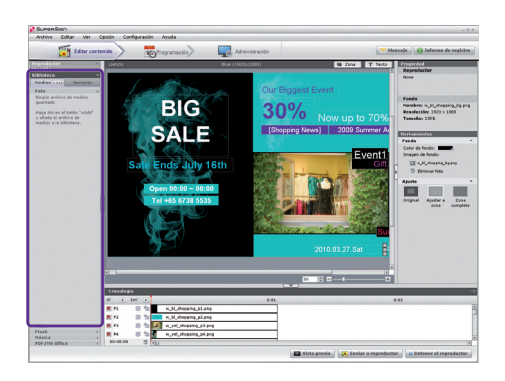

La biblioteca se divide en medios y servicios, tal y como aparece más abajo.

#### **Adición de un archivo de medios**

Puede agregar fotos, vídeos, archivos Flash, música, archivos PDF y de MS Office en la ficha de medios.

Medios + Add

Para agregar medios, haga clic en +Add la ficha de medios.

Una vez haya seleccionado el archivo en la ventana correspondiente y haya hecho clic en el botón. Abrir, el archivo de medios se registrará en la biblioteca tal y como se muestra a continuación.

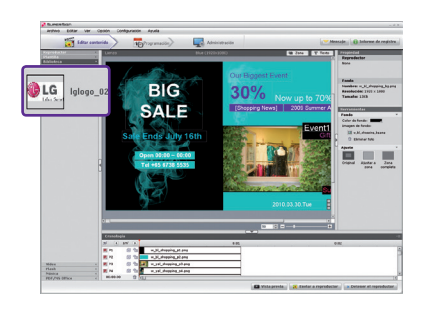

Además de con fotos, se puede usar el mismo proceso para registrar vídeos, archivos Flash, música y archivos.PDF o.de.MS.Office.

#### **Atención**

• Tenga en cuenta que si un archivo de medios se elimina de la carpeta AutoUpload, también se. elimina de la biblioteca.

#### **A** Nota

- Los archivos de medios registrados se quardan automáticamente en la carpeta AutoUpload de la carpeta que contiene.los.archivos.de.SuperSign.Manager. Por.ejemplo, C:\Archivos.de.programa\SupersignMgr\AutoUpload.
- Una vez registrado, un archivo de medios se inscribe automáticamente en la biblioteca donde se ejecute. SuperSign.Manager.
- Para cambiar la carpeta de la biblioteca, haga clic en Opciones > Editar contenido en el menú de archivo y seleccione el campo "Información de carpeta de biblioteca de medios local".
- ●..Al.activar.la.opción.Ciclo.de.sinc..de.directorio.(Carga.automática).en.**Opciones > Editar contenido**.en.el.menú. de archivo, los archivos de medios de la biblioteca se **cargarán automáticamente** a cada hora designada. Para iniciar el proceso de carga automática, haga clic en el botón *Iniciar sincronización*.

#### **Adición de contenido de servicios**

Puede usar SuperSign Manager para agregar contenido en línea, como de sitios Web, secuencias RSS. y widgets, así como su fecha y hora.

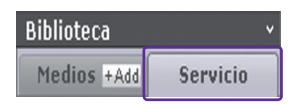

Haga clic en **Biblioteca > Servicio** en la ventana de medios para iniciar el menú y agregar contenido. como se muestra a continuación.

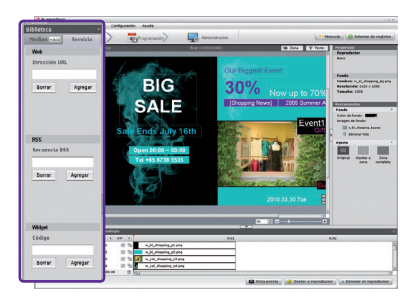

#### **Nota**

- El contenido de servicios no se puede guardar junto a los archivos de medios en la biblioteca.
- ●..Para. obtener. más. información. sobre. cómo. agregar. contenido,. consulte. el. apartado. **Creación de contenido** de este documento.

## Creación.de.contenido

Siga estos pasos para crear contenido:

#### **Seleccionar plantilla o diseño**

Seleccione un diseño o una plantilla para mostrar varios medios en la pantalla. El ejemplo muestra un.diseño establecido en Sin efecto. Para obtener información específica sobre cómo cambiar de diseño, consulte los apartados Cambio de diseños o Cambio de plantillas de este documento.

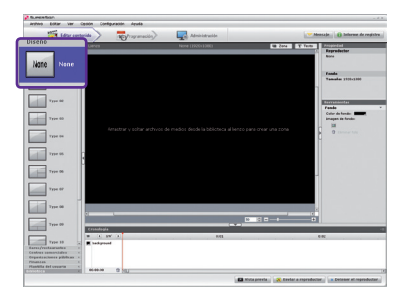

#### **Registrar medios en la biblioteca**

2 Para usar un archivo de medios, primero debe registrarlo en la biblioteca. Registre un archivo de medios tal y como se describe en el apartado **Uso de la biblioteca** de este documento.

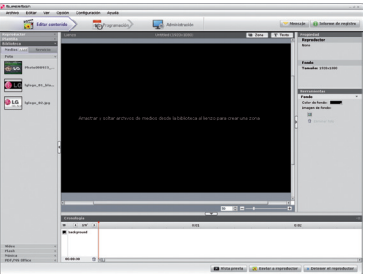

#### **Visualizar archivos de medios**

3 Puede exhibir archivos de medios, como fotos, vídeos, música y archivos PDF o de MS Office, que estén registrados en la biblioteca.

Hay dos formas de visualizar archivos de medios en el lienzo.

#### **Adición de archivos de medios a una zona**

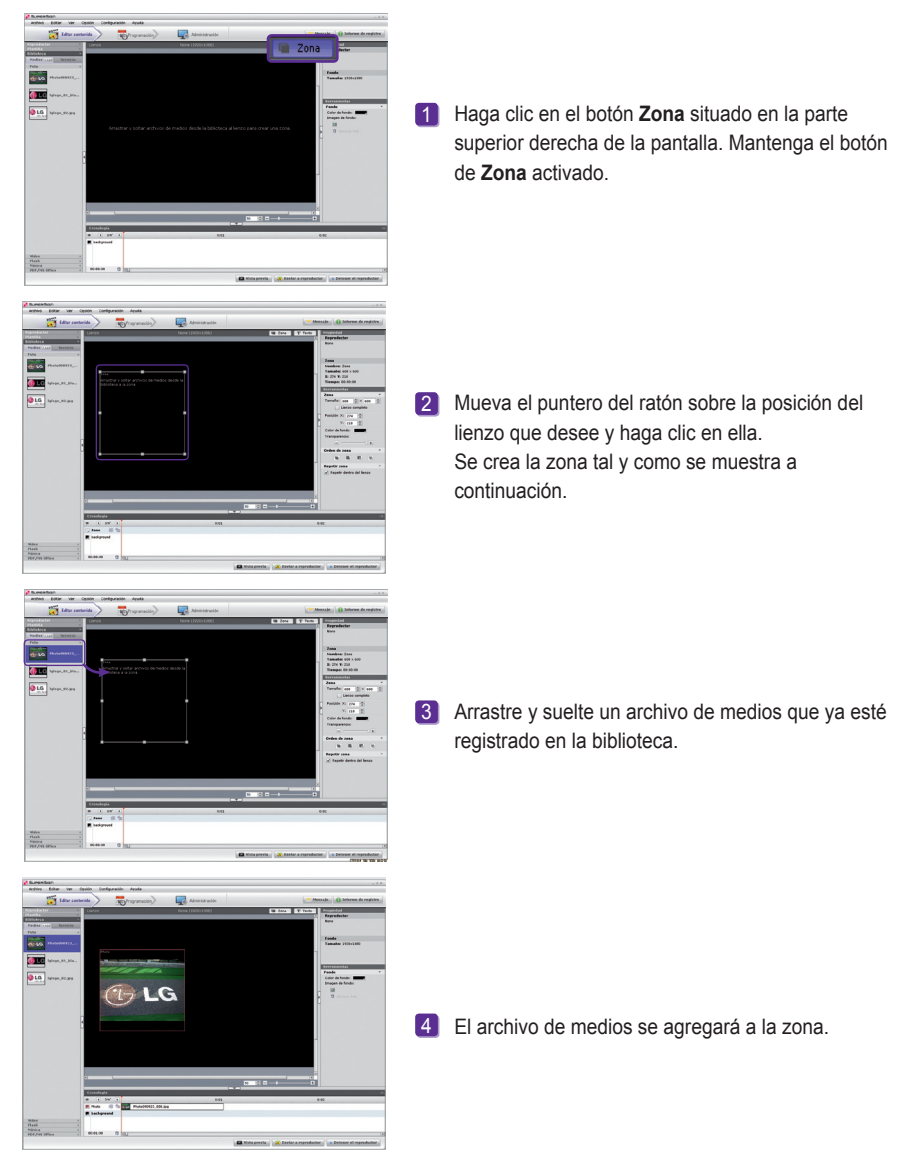

#### **Cómo arrastrar archivos de medios**

Puede visualizar directamente archivos de medios.

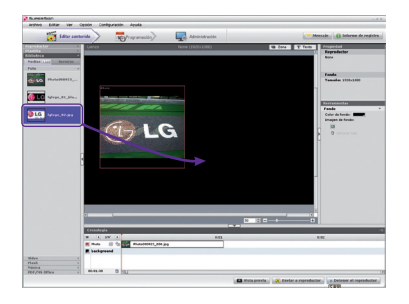

**1** Para ello, arrastre y suelte un archivo de medios. registrado.

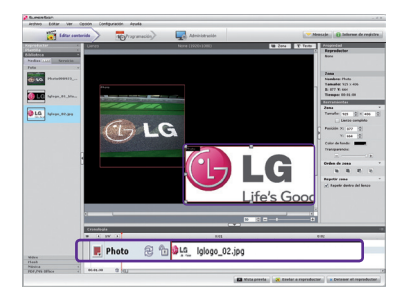

2 El archivo se mostrará en el lienzo tal y como se indica más abajo. También observará que se crea automáticamente una zona nueva. El tamaño y la ubicación de la zona nueva se pueden ajustar con. toda libertad.

#### **Contenido de servicios de la pantalla**

Puede usar SuperSign Manager para agregar contenido en línea, como de sitios Web, secuencias RSS y widgets, así como su fecha y hora.

Para agregar contenido de servicios, haga clic en **Biblioteca > Servicio** en la ventana de medios.

#### **Adición de sitios Web**

4

1 Para agregar un sitio Web, introduzca una dirección URL. que desee agregar y, a continuación, haga clic en el botón. **Agregar**.

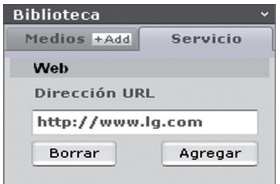

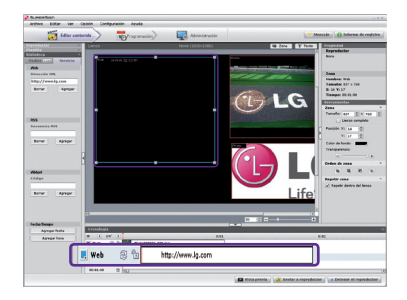

La zona de sitio.Web se agrega al lienzo.

2. Mueva la zona nueva del sitio. Web a la ubicación que desee. Haga clic en el botón Vista previa de los menús rápidos. Verá el sitio Web agregado tal y como se muestra a continuación.

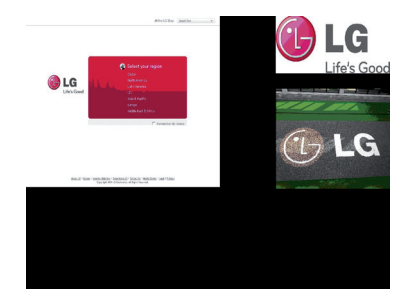

#### **Adición de secuencias RSS**

1 Para agregar una secuencia RSS, introduzca la dirección URL que desee agregar y haga clic en el botón **Agregar**.

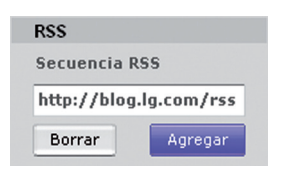

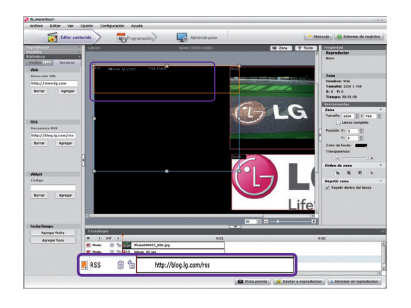

La zona de secuencia RSS se agrega al lienzo.

#### **A** Nota

- Las zonas de texto y servicios pueden incluir únicamente un elemento cada uno.
- RSS es el acrónimo inglés de Really Simple Syndication (sindicación realmente simple) y se puede. definir como un formato empleado para publicar trabajos que se actualizan con frecuencia. Con un software de lectura de RSS, los usuarios pueden suscribirse para recibir el contenido actualizado. puntualmente que proporcionen sus sitios favoritos en un formato compatible con RSS.
- 2. Muestre la zona de secuencia RSS en la posición. del. lienzo. que. desee.. Haga. clic. en. el. botón.**Vista previa** de los menús rápidos para ver la pantalla con. el contenido de secuencia RSS agregado.

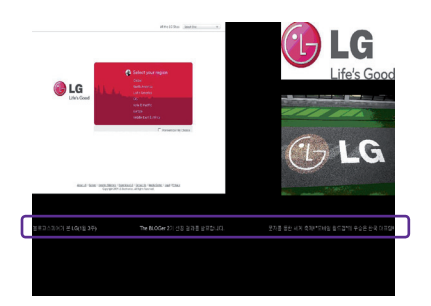

#### **Adición de widgets**

1 Para agregar widgets, introduzca un código de widget y, a continuación, haga clic en el botón Agregar.

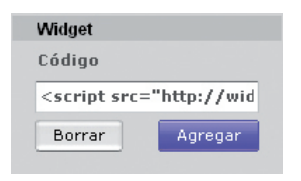

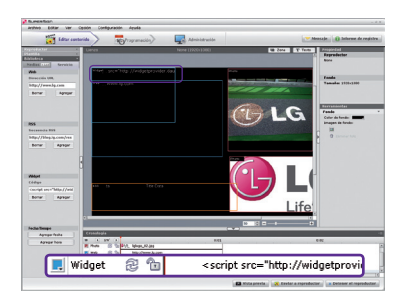

La zona de widget se agrega al lienzo.

#### **A** Nota

• Los widgets son iconos pequeños que contienen un enlace a servicios usados con frecuencia que los usuarios pueden usar sin tener que abrir un navegador Web.

2. Muestre la zona de widget en la posición del lienzo. que desee. Haga clic en el botón Vista previa de los menús rápidos para ver la pantalla con el contenido de widget agregado.

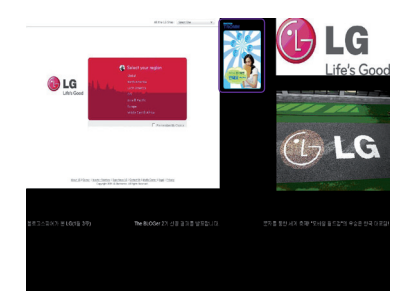

#### **Adición de fechas**

1 Para agregar fechas, haga clic en **Agregar fecha**.en.la.zona.**Fecha/Tiempo**.

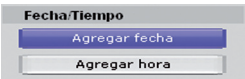

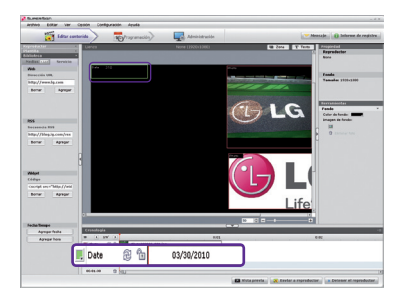

Se agrega la zona de fecha.

2 Mueva la zona de fecha nueva a la ubicación que.desee..Haga. clic.en.el.botón.**Vista previa** de los menús rápidos para ver la pantalla con la información de hora agregada.

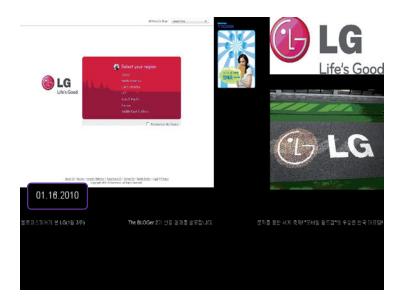

#### **Adición de hora**

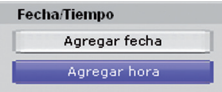

1 Para agregar una hora, haga clic en Agregar hora en la zona Fecha/Tiempo.

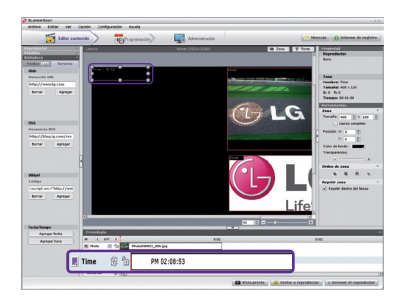

Se puede agregar una zona horaria.

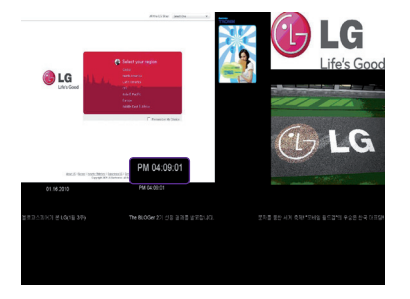

2. Mueva la zona horaria nueva a la ubicación que desee.. Haga. clic. en. el. botón.**Vista previa**. de. los menús rápidos para ver la pantalla con la información de hora agregada.

#### **Copia de zonas**

Una zona del lienzo se puede copiar y pegar en otros espacios.

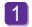

1 Para ello, seleccione primero la zona que desee copiar.

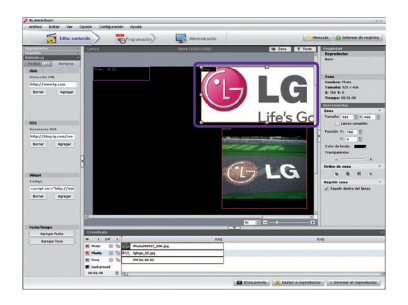

2**1 Haga clic en Editar > Copiar** en el menú de archivo, o pulse Ctrl + C para copiar la zona seleccionada.

3**] Haga clic en Editar > Pegar** en el menú de archivo, o pulse Ctrl + V para pegar la zona seleccionada en. el.lienzo.

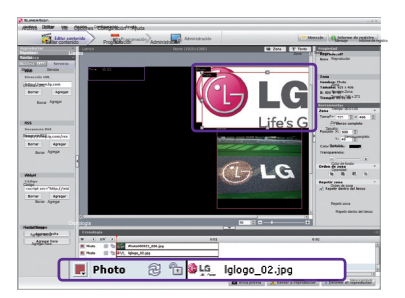

**Nota**

• Si copia una zona, sus propiedades y los archivos de medios también se copian.

# Configuración de la cronología

La cronología le permite organizar la duración de cada contenido de medios de modo que pueda reproducir medios concretos a una hora determinada. En la cronología, puede ajustar la hora de inicio, la duración y la hora de finalización del contenido de la zona. Puede ajustar que se reproduzca el contenido hasta durante 12 horas.

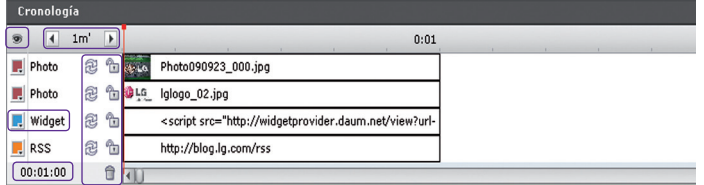

#### **Descripción general de la configuración de la cronología**

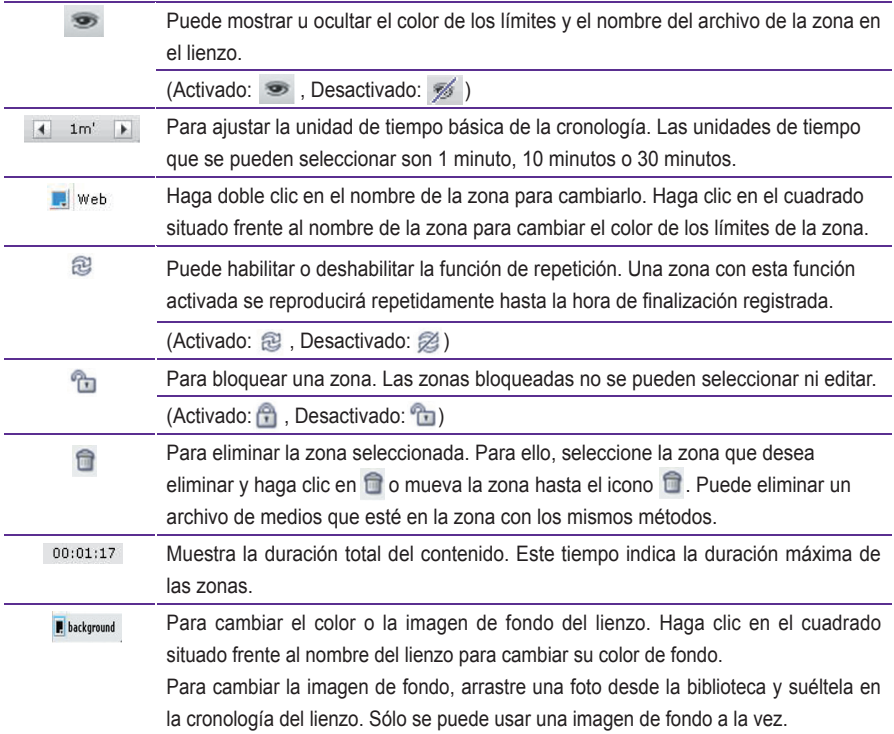

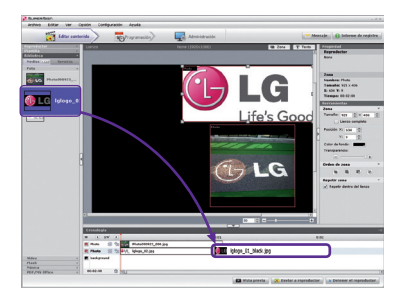

### **Adición de un archivo de medios a la cronología**

Para agregar un archivo de medios a la cronología, arrástrelo a la cronología de la zona a la que desee agregarlo.

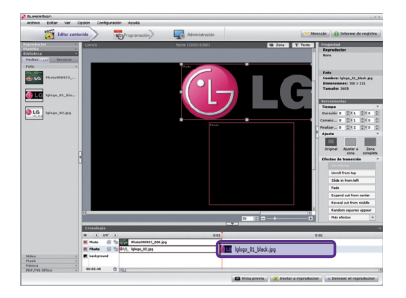

### **Copia de un archivo de medios a la cronología**

Seleccione un archivo de medios de la cronología. 1

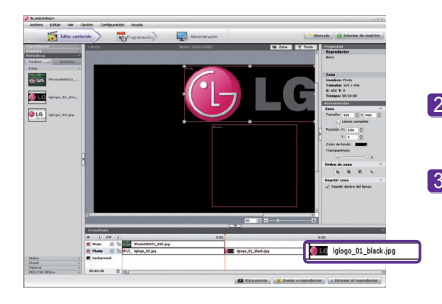

- 2 Con el archivo de medios seleccionado, pulse las. teclas de acceso directo Ctrl + C.
- **3** Pulse Ctrl + V para pegar el archivo.

### **Nota**

• No.puede copiar texto ni servicios, incluidos los de RSS, sitios. Web y widgets.

### Distribución del contenido finalizado.

Puede distribuir contenido mediante su envío desde SuperSign Manager a SuperSign Player para. reproducirlo en este último.

Hay tres formas de distribuir contenido:

#### **Distribución inmediata**

Puede enviar al instante el contenido creado a SuperSign. Player para reproducirlo.

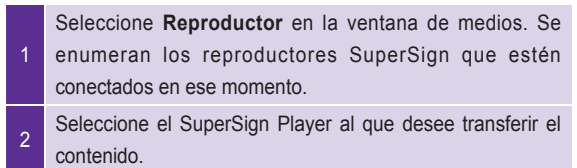

Haga clic en **Enviar a reproductor** en los menús rápidos. Aparece la ventana <SuperSign > Enviar a reproductor>.

- 3 Si no hay ningún reproductor conectado, se muestra la. ventana <Seleccione un grupo o reproductor> para que pueda buscar un reproductor.
	- Introduzca la duración en la ventana <SuperSign > Enviar a reproductor>.y.haga.clic.en.el.botón.**Aceptar**.
	- Constant herhalen: Se sigue reproduciendo hasta que se. agrega un programa nuevo.
	- Tijdsduur: La reproducción continúa efectuándose durante el tiempo indicado aquí.

deleccione un grupo o re

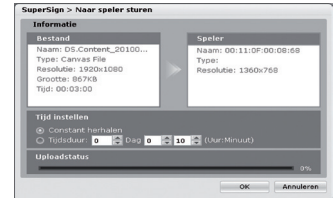

Una.vez que el contenido se envía a SuperSign Player, se reproduce en la pantalla conectada a SuperSign Player.

#### **A** Nota

- Si transfiere contenido a través de la opción **Enviar a reproductor**, se sobrescriben los programas. previamente enviados.
- Con la opción **Enviar a reproductor**, el contenido se envía a grupos de reproductores, y no a un solo reproductor.
- Si aparece el mensaje "La capacidad de almacenamiento está.llena", compruebe el espacio.libre disponible en el menú de administración de SuperSign Manager.

#### **Distribución programada**

Puede enviar contenido a SuperSign Player a una hora programada, y el contenido se enviará y se. reproducirá a dicha hora. Para obtener información sobre la distribución programada, consulte el apartado **Programación** de este documento.

#### **Exportar contenidos**

Puede guardar el contenido como un archivo cuyo formato se pueda reproducir en SuperSign Player. El contenido guardado se puede trasladar a través de un disco extraíble para reproducirlo posteriormente en SuperSign Player.

A continuación se describen los pasos para exportar contenido:

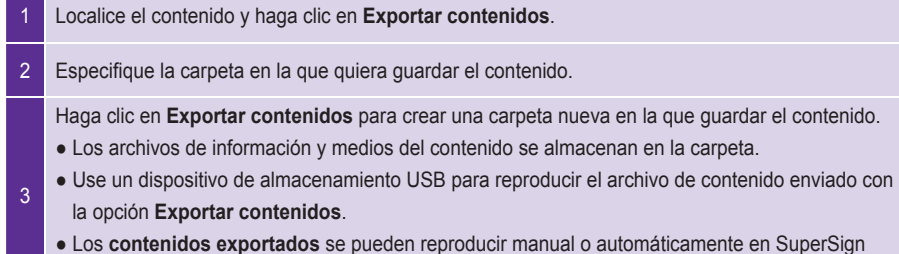

● Los **contenidos exportados** se pueden reproducir manual o automáticamente en SuperSign. Player.

### **Atención**

**• La opción Exportar contenidos** no está disponible para las imágenes incluidas en las plantillas.

#### $-\rightarrow$  Nota  $-$

- El contenido que se guarda en un dispositivo de almacenamiento.USB a través de la opción. **Exportar contenidos** se puede reproducir automáticamente en SuperSign Player como se indica a continuación, en función del modo en que se haya guardado el contenido.
- 1. Cree una carpeta que se llame AutoPlay en el dispositivo USB.
- 2. Copie los archivos cts y de medios que se hayan creado con la función **Exportar contenidos** en dicha carpeta "AutoPlay".
- 3. Cuando el dispositivo USB se inserte en el puerto.USB del NC1000/NC2000, el contenido se reproducirá automáticamente.
- 4. Cuando quite el dispositivo USB del puerto, la reproducción terminará.

## Herramientas/propiedades del contenido

En. SuperSign. Manager, los.usuarios.pueden.consultar.y.modificar.las.propiedades.del.contenido. seleccionado.

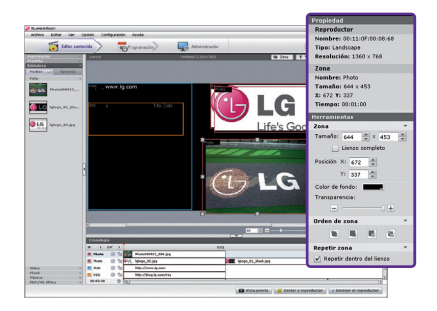

Si selecciona una zona del lienzo, se muestran las **propiedades** de la zona en la parte superior derecha de la ventana Propiedades. También puede cambiar el tiempo, el tamaño de imagen, la repetición de reproducción y el volumen de la zona en la ventana Herramientas situada bajo la ventana Propiedades.

#### **Herramientas/propiedades del contenido**

Archivo de medios

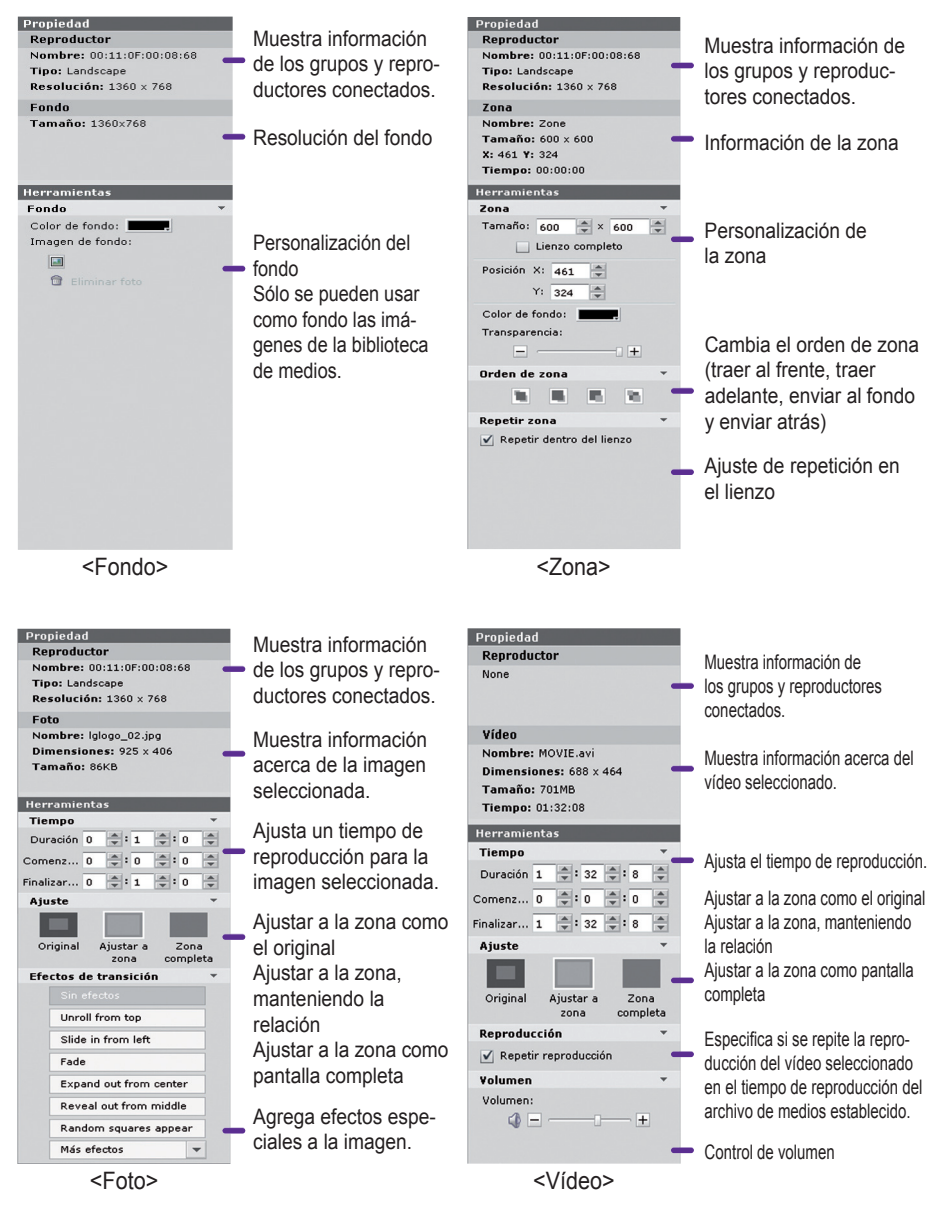
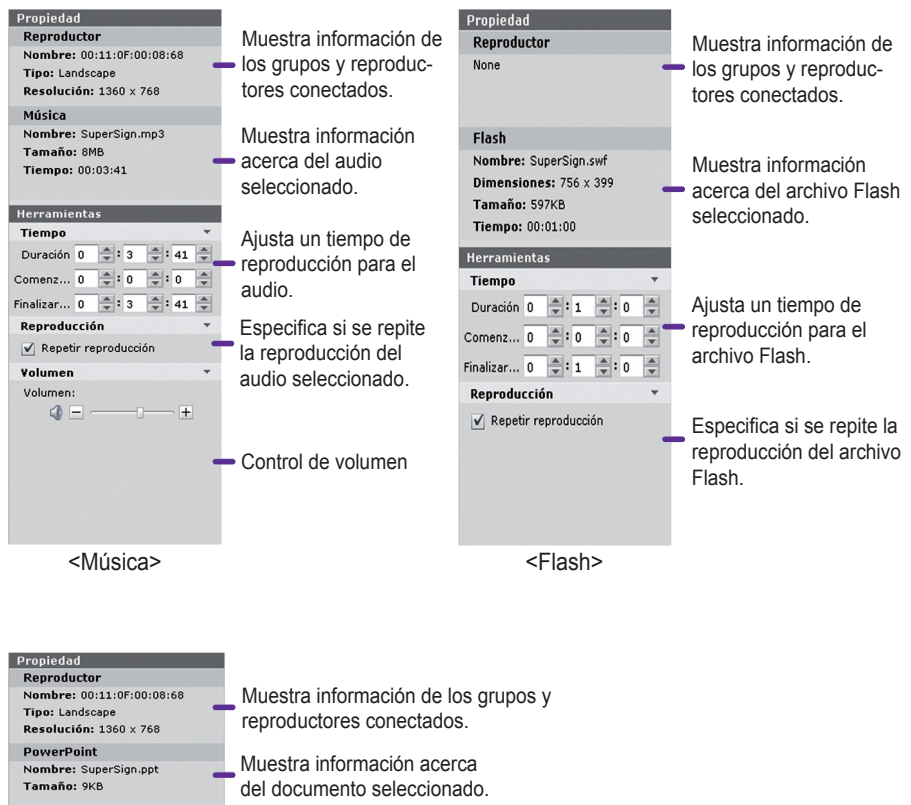

Herramientas Tiempo Duración 0  $\frac{1}{\frac{1}{\sqrt{2}}}$  : 1  $\frac{1}{\sqrt{2}}$  : 0  $\frac{1}{\sqrt{2}}$ Aiusta un tiempo de reproducción Comenz...  $\boxed{0}$   $\frac{4}{7}$  :  $\boxed{0}$   $\frac{4}{7}$  :  $\boxed{0}$   $\frac{4}{7}$ para el documento PDF. 

<PDF/Office>

#### Servicio

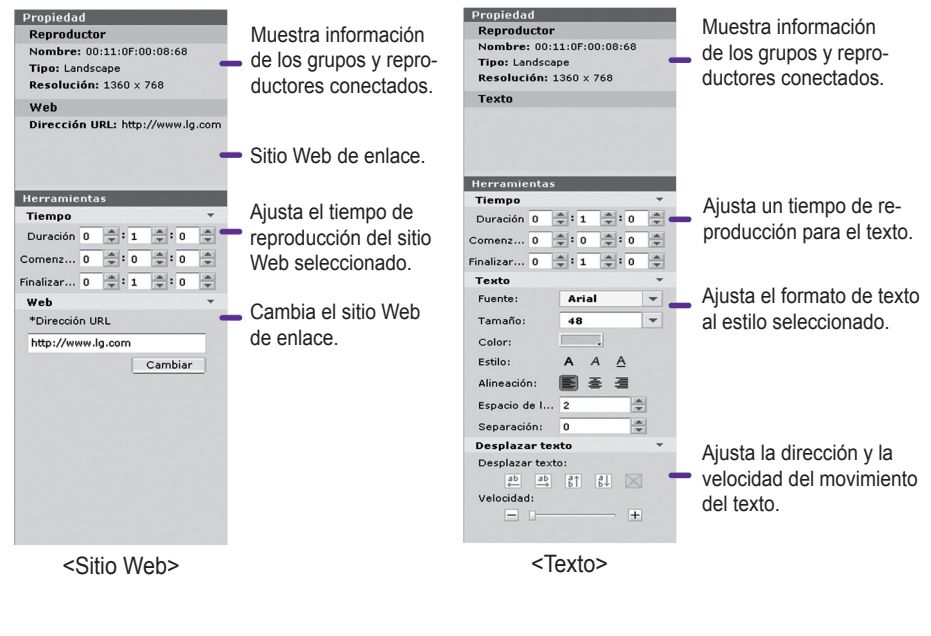

RSS.

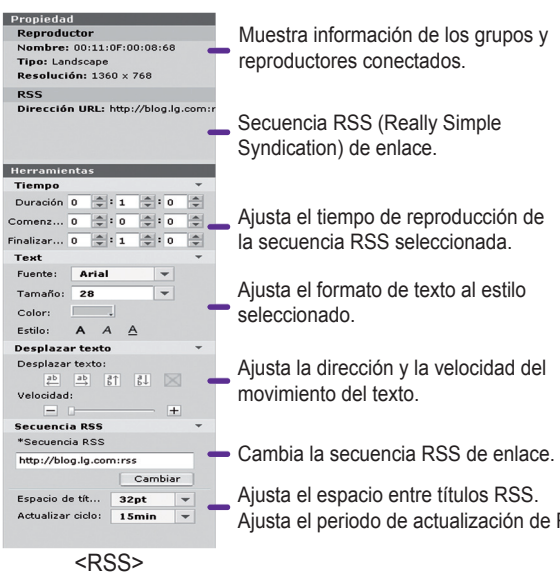

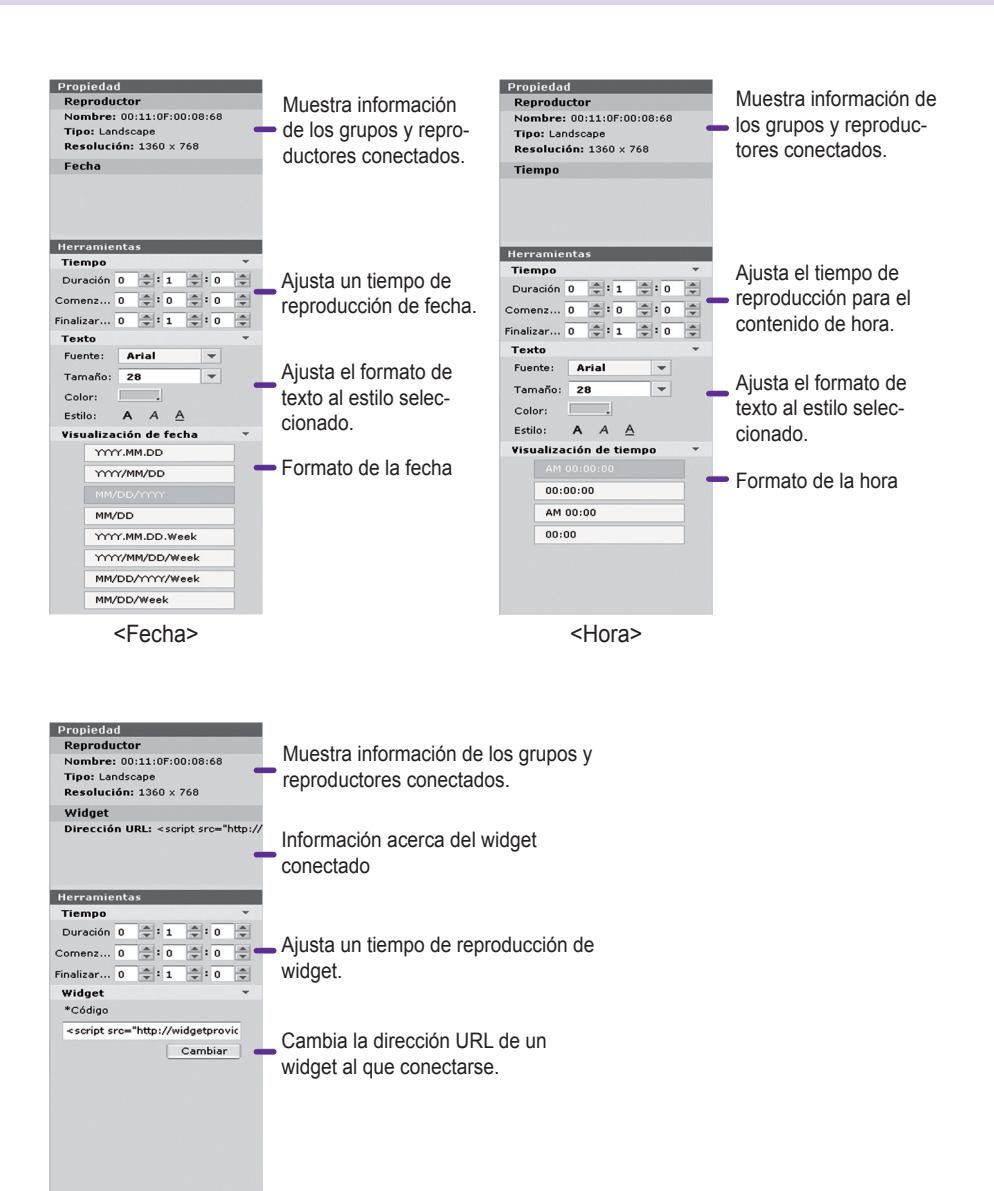

<Widget>

## Programación

Un programa es un horario de reproducción de contenido de SuperSign Player. Los programas se ajustan con periodicidad diaria o semanal, o con repetición.

## Descripción general

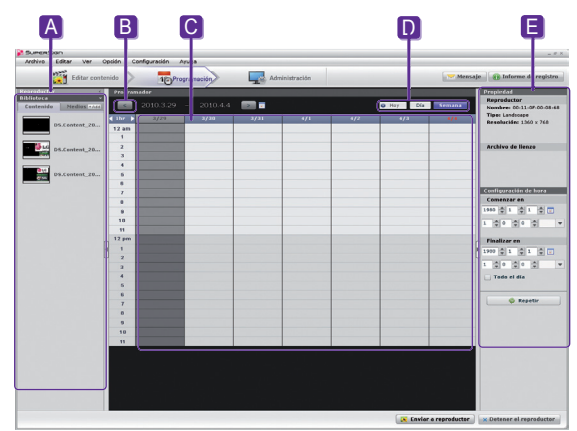

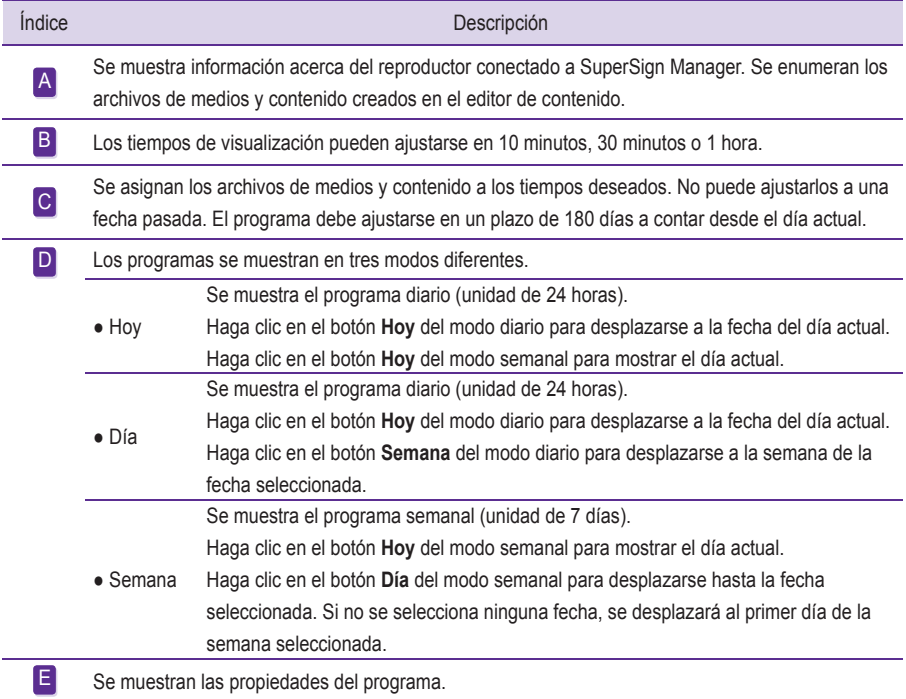

## Ventanas Propiedades y Herramientas

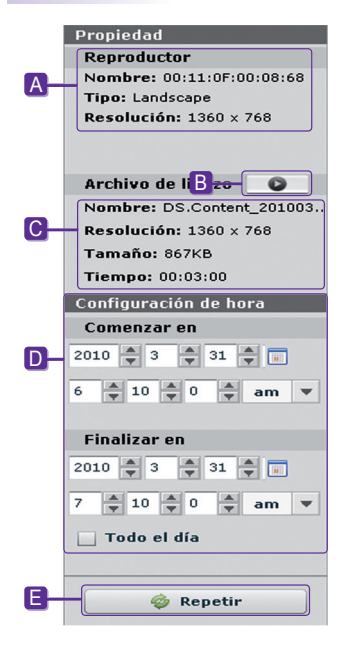

A El nombre, el tipo y la resolución del reproductor seleccionado.

- **B** Vista previa del contenido seleccionado.
- C Propiedades de los archivos de contenido o medios cuyos programas están registrados.
- D. Para introducir la duración directamente para visualizar el contenido.
- **E** Para ajustar un ciclo de repetición.

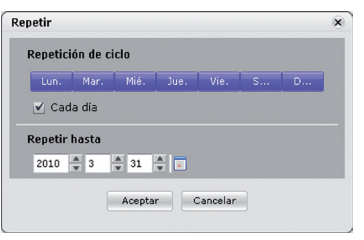

Para ajustar ciclos de repetición:

- 1 Introduzca la hora de finalización de la repetición.
- 2 Ajuste los días en los que el programa se repetirá antes de llegar a la fecha de finalización.
- 3 Marque la casilla Diario para repetir la reproducción.todos.los.días.
- **Haga.clic.en.el.botón Aceptar** para actualizar el programa con este cambio.

## Configuración de programas

Siga estos pasos para crear un programa:

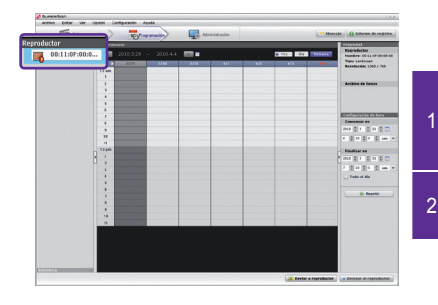

- Haga clic en el menú Reproductor en la ventana de medios y seleccione el SuperSign Player en el que se va a cambiar de programa.
- 2 Se muestran los programas actuales de SuperSign. Player.

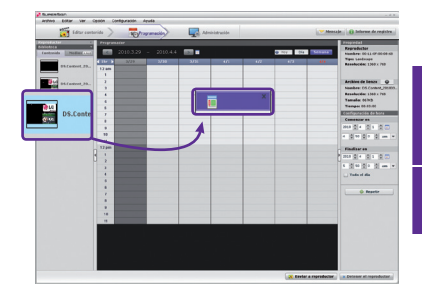

- Para cambiar de programa, seleccione el archivo. de. medios o contenido de la Biblioteca en la ventana de medios.
- Para crear el programa básico, arrastre y suelte los archivos de medios o contenido seleccionados.

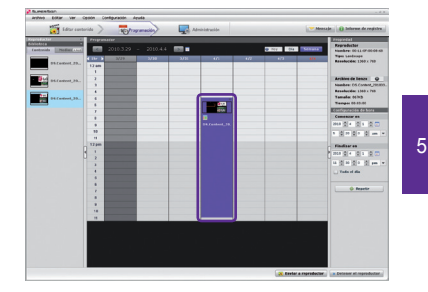

Puede ajustar la hora si arrastra una celda hacia. abajo, o bien si introduce la hora directamente en las ventanas de Propiedades y Herramientas.

#### **Nota**

• Los bloques del programa se pueden ajustar hasta a 24 horas en incrementos de 10 minutos.

3

## Copia de programas

Los programas se pueden copiar para volver a utilizarlos.

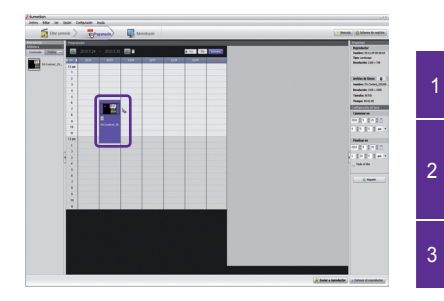

1 Seleccione los bloques de programa que desee copiar.

Pulse Ctrl + C para cambiar el puntero del ratón al. icono de copia ( $\sqrt[k]{\mathbf{a}}$ ). Pulse la tecla **ESC** para que el icono vuelva a mostrarse como el puntero del ratón.

3 Haga.clic.en.el.punto.de.la.tabla.de.programación donde desee pegar el programa copiado.

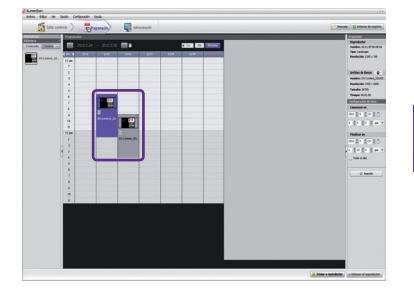

Haga.clic.en.el.botón.Guardar.para.aplicar.el cambio.

## Eliminación de programas

#### **Eliminación de programas a través del menú de archivo**

Seleccione el bloque del programa que desee eliminar y, a continuación, seleccione Editar > Eliminar en el menú de archivo.

#### **Eliminación de programas a través del botón X**

Seleccione el bloque del programa que desee eliminar y, a continuación, haga clic en el botón **Eliminar**.

#### **Eliminación de programas a través de la tecla Supr**

Seleccione. el bloque. del programa que desee eliminar y, a continuación, pulse la tecla. Supr. del teclado.

## Distribución de programas

#### **Distribución inmediata**

Envíe el programa a un reproductor seleccionado. Para ello, haga clic en el botón **Enviar a reproductor**.

#### **Distribución programada**

Puede ajustar los tiempos de distribución programada en Opción > Distribución en el menú de archivo. El tiempo de distribución del programa está deshabilitado de forma predeterminada.

### **Nota**

• Puede detener la transferencia mientras se está enviando los programas o el contenido. Una vez suspendido, debe reanudar el proceso de transferencia desde el comienzo. Si. la transferencia no se completa al 100%, el contenido no se reproduce.

## Administración

Los reproductores SuperSign conectados a SuperSign Manager y los monitores conectados a cada. reproductor se pueden administrar por grupo en el menú de administración. Al agrupar los destinos, la duración y los lugares en los que se mostrará la distribución, puede controlar la información del reproductor y el monitor.

## Descripción general

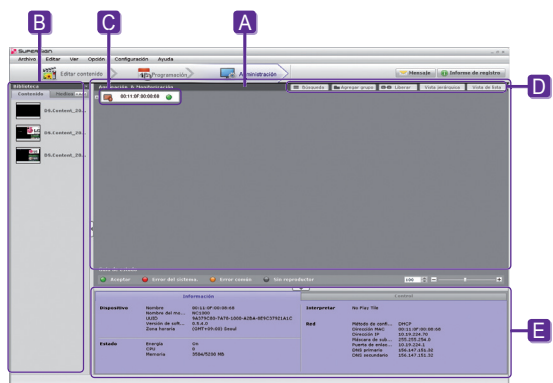

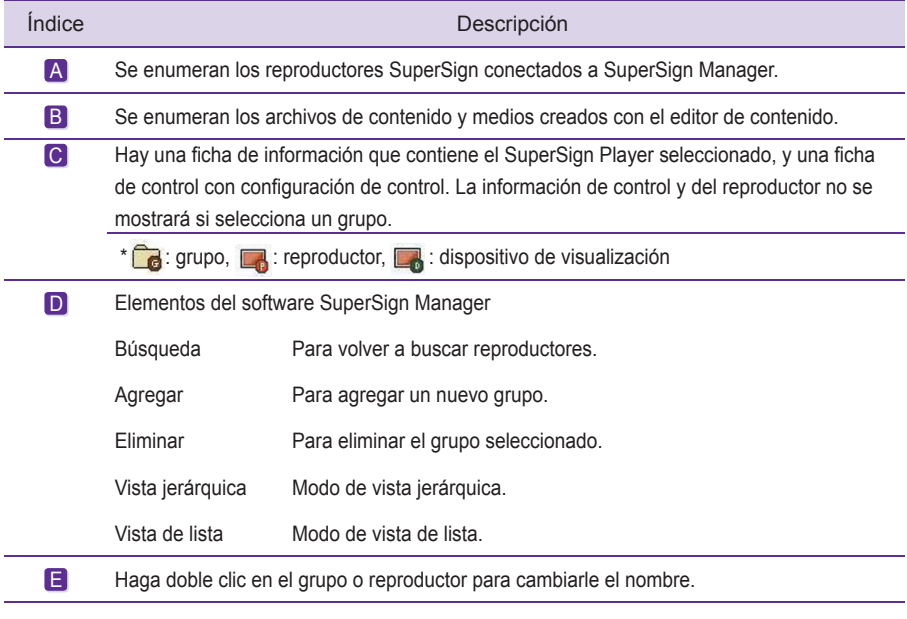

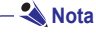

• Los nombres de grupo, reproductor y pantalla pueden tener hasta un máximo de 20 caracteres cada uno.

#### **A** Nota -

- Si se desconecta un reproductor, intentará volver a conectarse automáticamente a SuperSign Manager.
- Si SuperSign Manager se desconecta durante su uso, se generará un mensaje de alerta y se encenderán. luces de estado.

#### **A** Nota

- Cuando se usa más de un SuperSign Manager, no puede usarlos para controlar el mismo. reproductor a la vez. Debe usar la opción **Configuración manual** para conectar el reproductor que desee controlar.
- Cuando se buscan reproductores de más de un SuperSign Manager, se conecta el primer reproductor que se encuentre. Varios administradores diferentes no pueden usar el mismo. reproductor.

## Funciones.de.administración

#### Distribución.de.contenido.inmediatamente

Arrastre archivos de medios o contenido en la pantalla de administración para distribuirlos de forma. inmediata al SuperSign Player conectado.

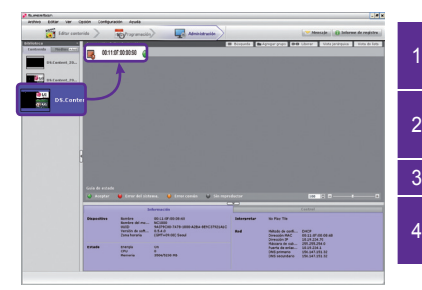

- Seleccione los archivos de medios o contenido de la biblioteca que se van a enviar a SuperSign Player.
- 2 Arrastre el archivo a SuperSign Player al que desee enviarlo.
- 3 Aparece la ventana <SuperSign > Enviar a reproductor>.
- 1 Introduzca la duración en la ventana <SuperSign > Enviar a reproductor> y haga clic en el botón Aceptar.

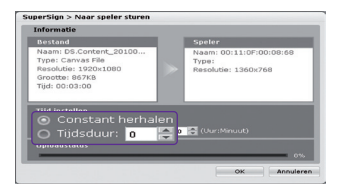

- Constant herhalen: Se sigue reproduciendo hasta que se. agrega un programa nuevo.
- Duración: La reproducción continúa efectuándose durante. el tiempo indicado aquí.

5 Una vez que el contenido se envía a SuperSign Player, se reproduce en la pantalla conectada a. SuperSign Player.

**Nota**

• Cuando distribuye archivos de medios mediante la función de arrastrar y soltar, se aplica al grupo. de reproductores, y no a un solo reproductor.

#### Administración de grupos

Aquí puede administrar los reproductores de un grupo y sus pantallas.

Cuando seleccione un grupo, se activan las fichas basadas en grupo.

Con.las.fichas.basadas en.grupo, puede.controlar.la.alimentación.del.reproductor, la.alimentación.de.la. pantalla, la hora, la pantalla, el audio, el vídeo y otras funciones generales.

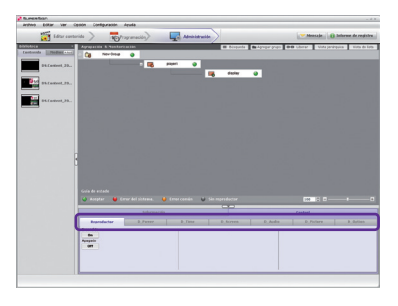

**A** Nota

• La información de estado no está disponible en el control de grupo.

#### Control de los reproductores

Puede controlar los reproductores que están conectados en grupo o individualmente.

Cuando seleccione un reproductor, los elementos apropiados se mostrarán en fichas para cada reproductor. Aquí se pueden controlar las funciones de alimentación y de producción de recuadro, las funciones generales. y las actualizaciones del reproductor.

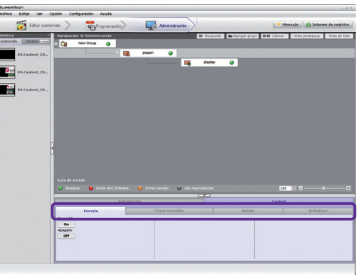

#### **A** Nota

- ●.La.búsqueda.permite.encontrar.los.**reproductores**.que.comparten.la.misma.red.con.SuperSign.Manager.
- La información del reproductor encontrado incluye el reproductor y la pantalla.
- La función de alimentación (encendido/apagado) de SuperSign Player se puede controlar en la misma red.

#### Control de las pantallas

Puede controlar la pantalla que esté conectada al reproductor.

Cuando seleccione la pantalla, se activará la configuración mediante fichas.

Aquí estarán disponibles las características de encendido, hora, pantalla, audio, vídeo, ajuste de recuadro y otras funciones generales de la pantalla.

Cada ficha enumera la configuración de la pantalla actual.

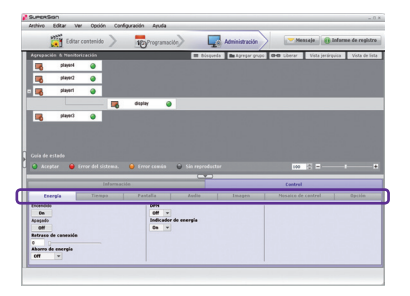

#### **Nota**

- El control de pantalla se activa según sus entradas u opciones.
- El control de pantalla muestra la información de estado de la pantalla conectada.
- Los comandos RS-232C que se ejecutan a través de HyperTerminal no se ejecutan si SuperSign. Player se está usando.

**※ Esta función no es compatible con el NC2000.** 

## Creación del Modo mosaico.

#### **Crear recuadro**

Ejecute. la opción. Mostrar. búsqueda.para. Daisy. Chain. de antemano.cuando.configure. el. Modo.recuadro.

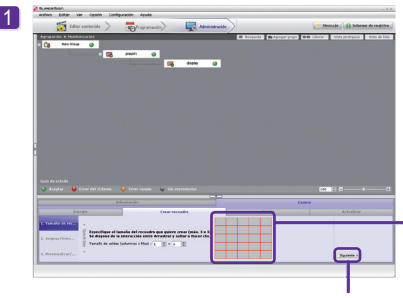

Puede especificar el número de filas y columnas del modo recuadro si hace clic con el ratón o su usa la función de arrastrar y soltar. El tamaño del recuadro. no puede superar el número máximo de pantallas. conectadas.

Haga.clic.en.el.botón.Siguiente.para.ir.al.paso.**Siguiente**.

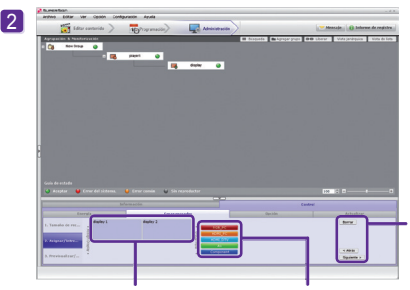

Haga clic en el botón Siguiente para ir al paso siguiente.

Puede configurar la entrada de cada pantalla.

El diseño de la pared de pantallas se organiza automáticamente según el tamaño de recuadro que haya ajustado anteriormente.

3

Puede seleccionar una pantalla para usarla como organizadora del modo recuadro. La pantalla que seleccione se resaltará como se muestra arriba.

**※ Esta función no es compatible con el NC2000.** 

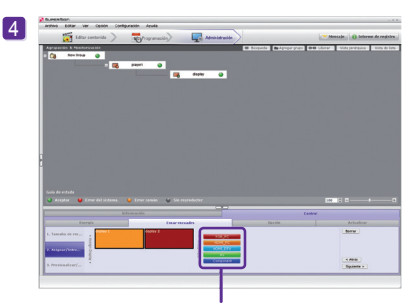

#### **Atención**

• Si selecciona la fuente de entrada después de elegir una pantalla, ésta ajusta el tamaño de recuadro como 1x1.

Especifique la fuente de entrada de las pantallas seleccionadas.

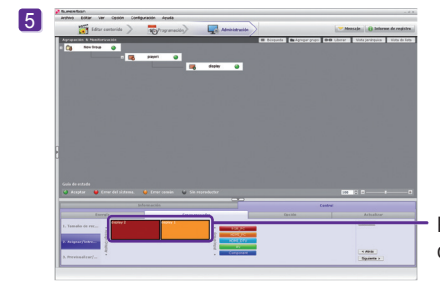

Puede elegir el orden de las pantallas con la función de arrastrar y soltar.

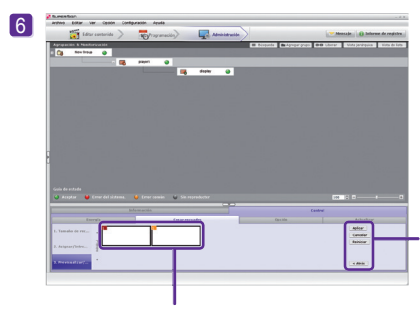

Aplicar: Finaliza la configuración de un modo recuadro. Cancelar: Cancela la configuración efectuada. **Reiniciar:** Restablece la configuración a los valores. predeterminados.

En la ficha Previsualizar/Aplicar, se puede efectuar. la vista previa de la imagen de recuadro.

#### **Nota**

- El número de recuadros no puede superar el número de monitores conectados.
- Para conectar varios monitores para el modo recuadro, consulte el apartado Instalación de este. documento.
- ●.El.control.muestra.la.información.de.estado.de.la.pantalla.conectada.

**※** Esta función no es compatible con el NC2000.

## **Opción**

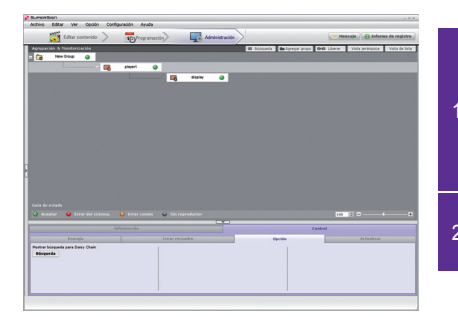

Si desea buscar manualmente una pantalla después de conectar el monitor con un cable. RS-232C, seleccione el reproductor y seleccione **Control > Opción > Mostrar búsqueda para Daisy Chain**.

<sup>2</sup> Haga.clic.en.el.botón.**Búsqueda** para encontrar y agregar la pantalla conectada con Daisy Chain.

## Otras funciones

#### **Actualizar ahora**

Puede actualizar de forma remota el software SuperSign Player. No cambiará la configuración del reproductor que haya ajustado el usuario.

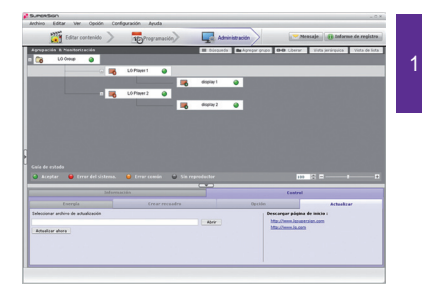

Haga clic en un reproductor conectado en la ventana Agrupación y Monitorización y seleccione el menú de la ficha de actualización del menú de control.

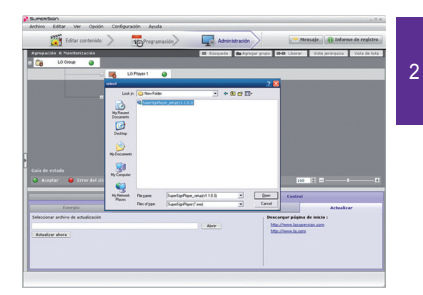

Pulse el botón Abrir para seleccionar los archivos de actualización de SuperSign Player descargados de la página de inicio de SuperSign, www.lg.com.

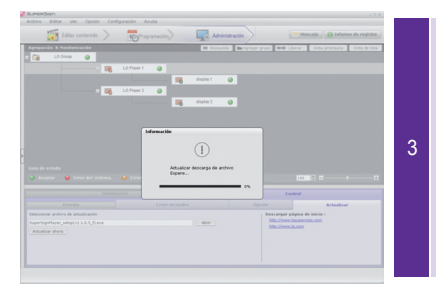

Pulse el botón Actualizar ahora para actualizar el software del reproductor seleccionado.

El reproductor situado en una ubicación remota se. reiniciará automáticamente después de que termine la actualización..

En ese momento, el reproductor se desconecta del administrador y, a continuación, se vuelve a conectar cuando finaliza el reinicio.

#### **Envío de mensajes**

Puede cargar.mensajes en la pantalla conectada al reproductor para mostrar anuncios, noticias o avisos. urgentes.

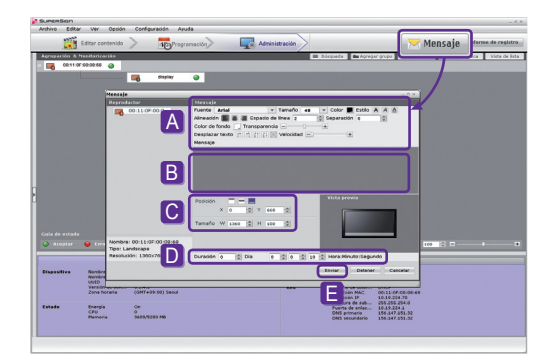

- A Para ajustar las propiedades del texto, como fuente, tamaño y color.
- B Para introducir el mensaje que se quiere enviar.
- C Para ajustar la ubicación del texto que se va a enviar.
- D Para ajustar el tiempo de reproducción del mensaje. La duración predeterminada es de 10 segundos.
- **E** Termine el mensaje y haga clic en el botón **Enviar** para entregarlo de inmediato al reproductor.

### **A** Nota

- La introducción de mensaje sólo está disponible en el modo horizontal.
- No se guardará el mensaje.
- Sin embargo, el formato del mensaje, como la fuente, el tamaño y el color, sí se puede almacenar. El formato se guarda sólo si envía el mensaje, pero no se almacena si cierra la ventana sin haberlo. enviado antes.

#### Creación del informe de registro

Puede ver un registro con información del sistema y del contenido.

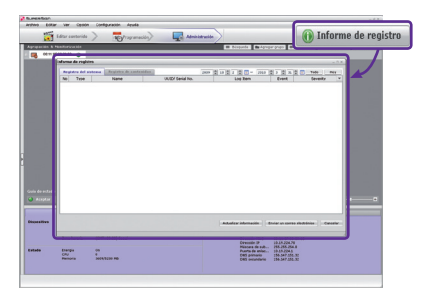

- La información del registro refleja lo acontecido durante los 180 días anteriores.
- ●.El.informe.se.actualizará.con.la.información.más.reciente.
- Con. la. opción. Enviar un correo electrónico, puede enviar los archivos de informe de registro (.csv). a una dirección de correo electrónica asignada.
- Puede cambiar la configuración de correo electrónico en Opción > Administración.
- Use el botón. Enviar un correo electrónico situado en la parte inferior de la ventana de informe de. registro para transferir el archivo de registro al administrador.

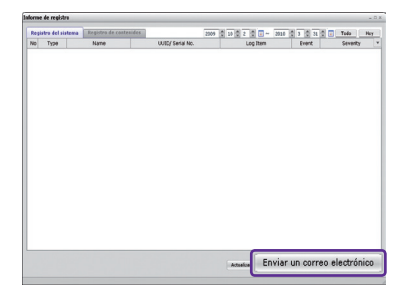

#### **A** Nota

●..Los. detalles. sobre. la. configuración. del. correo. electrónico. SMTP. se. proporcionan. en. el. apartado. Apéndice de este documento.

## Preguntas frecuentes

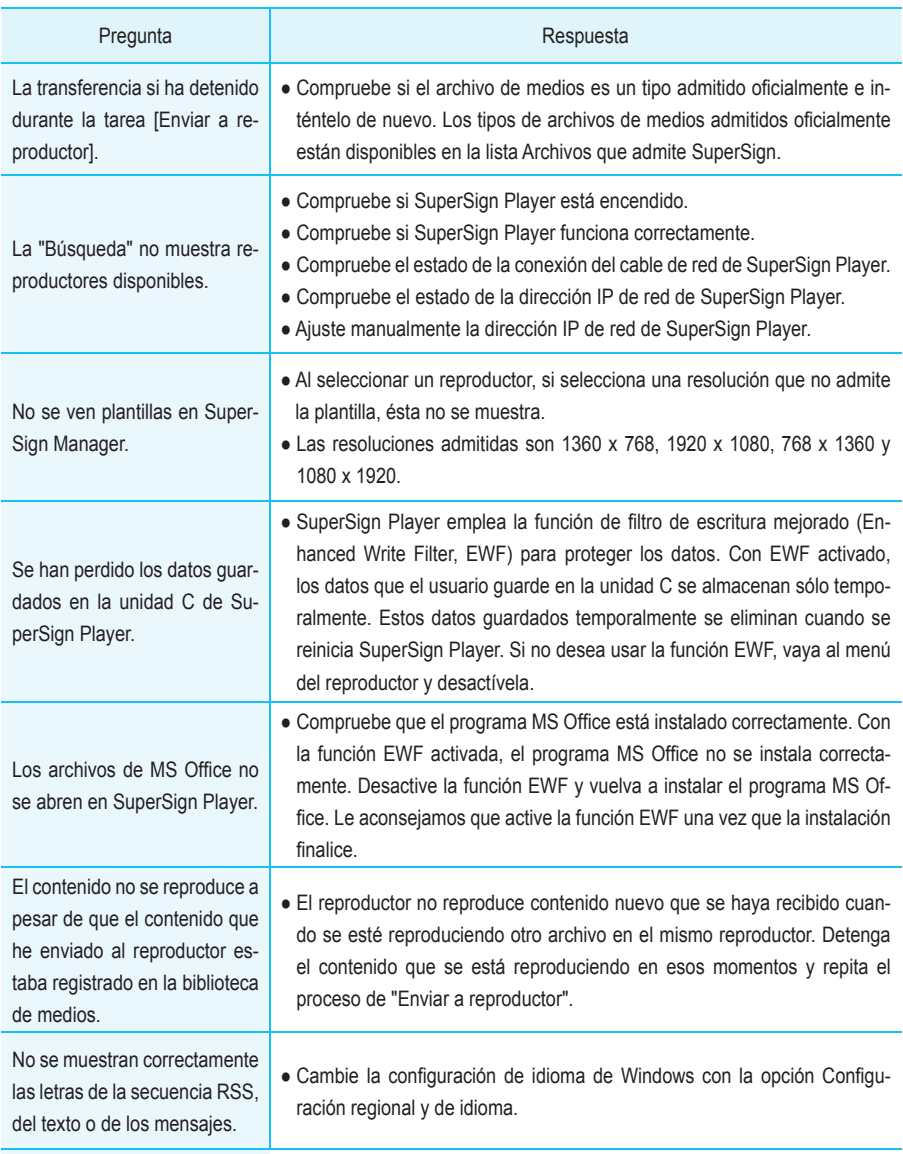

# Preguntas frecuentes

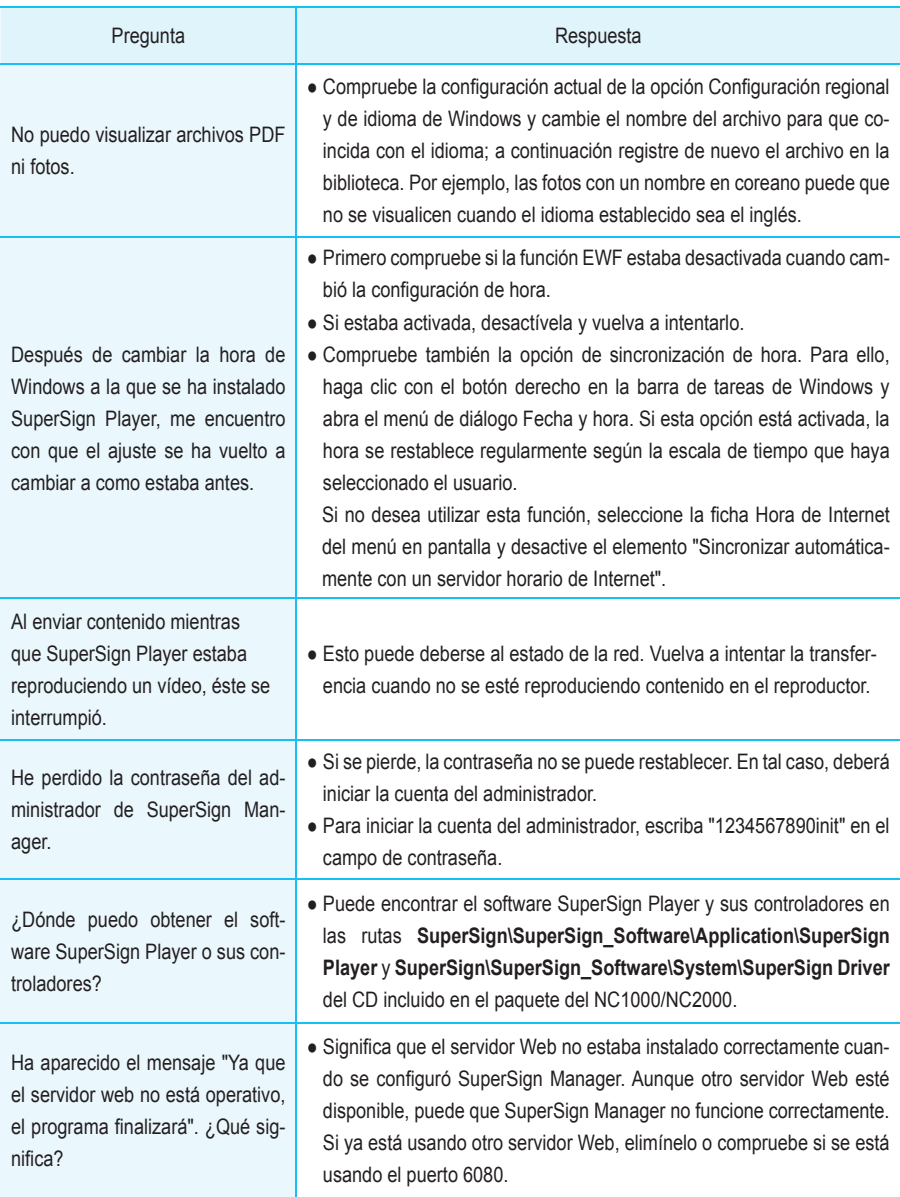

## Instrucciones de conexión de red de SuperSign

## Conexión de red a través de la LAN

Se usa cuando SuperSign Manager y SuperSign Player están en la misma red.

- La misma red quiere decir que emplean la misma puerta de enlace y la misma máscara de subred en la configuración.de.comunicación.IP.
- La función de búsqueda de SuperSign Manager se puede usar para encontrar reproductores SuperSign en la. misma red.
- Para realizar una conexión sencilla, use un cable cruzado de modo que la comunicación sea posible sin tener que emplear dispositivos de red.
- Las características como páginas. Web, widgets y secuencias RSS no están disponibles en una red cerrada que no. tenga una conexión externa a Internet.
- Si no dispone de un servidor DHCP en la red, debe seleccionar manualmente las direcciones. IP de SuperSign. Manager y de SuperSign Player.

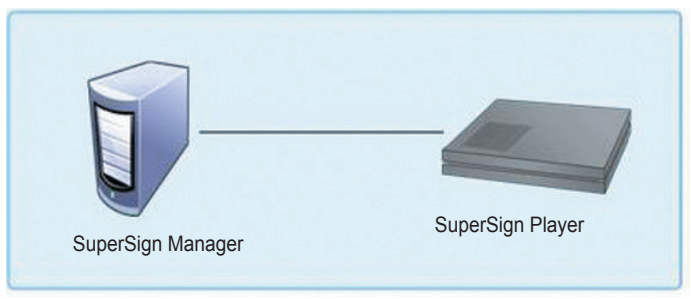

## **Conexión sencilla**

### **Varias conexiones**

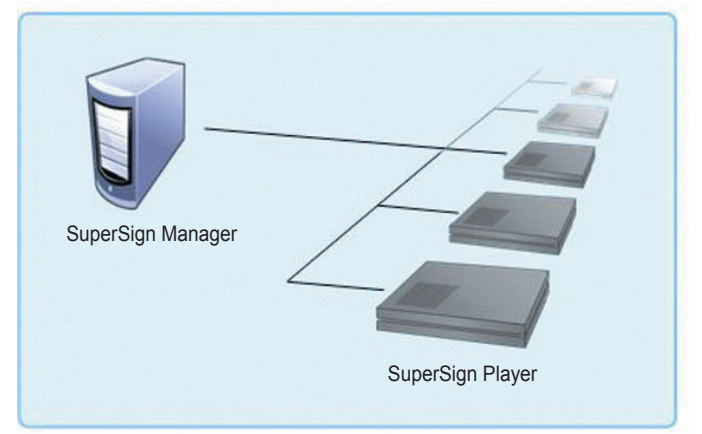

## Conexión.de.red.a.través.de.Internet

Utilice este método cuando el administrador y el reproductor no estén en la misma red.

- SuperSign.Manager.no.puede.buscar.diferentes.reproductores.SuperSign.que.no.compartan.la.misma.red.
- SuperSign. Player se puede conectar a SuperSign.Manager.en.una.red.diferente.a.través.del.modo.de. detección manual.
- Si SuperSign. Manager está en una red.privada, SuperSign. Player no. se conectará correctamente.
- Si la red está equipada con un firewall, puede que la función de transferencia no se realice de forma. apropiada.
- Las características como.páginas. Web, widgets y secuencias RSS no están disponibles en una red.cerrada que no tenga una conexión externa a Internet.
- Si no.dispone.de.un.servidor.DHCP en la.red, debe.seleccionar.manualmente.las.direcciones.IP.de.Super-Sign Manager y de SuperSign Player.

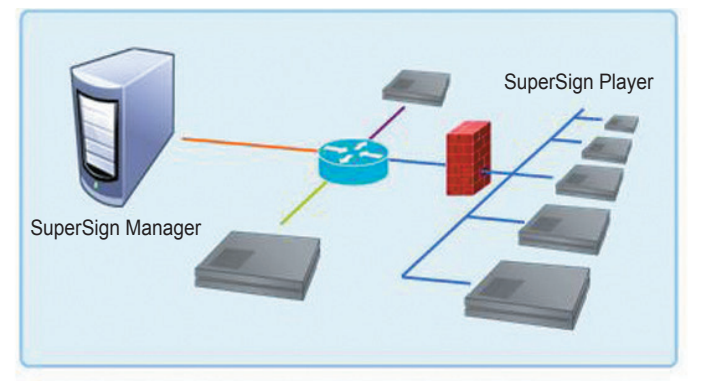

### **Conexión de red privada**

#### **Conexión a Internet**

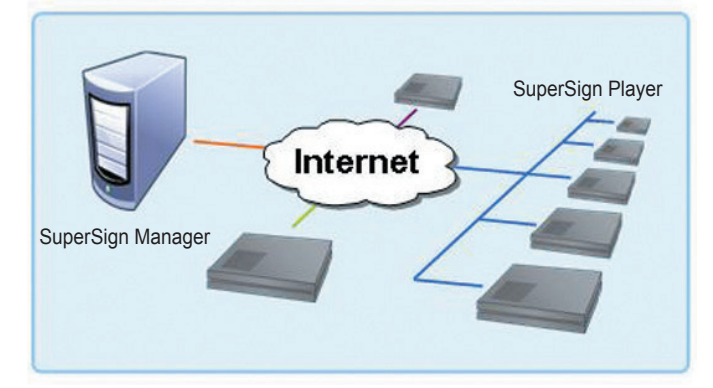

## Conexión.de.red.inalámbrica

Se utiliza cuando. SuperSign. Manager y. SuperSign. Player se. conectan. a.través.de.un.router.inalámbrico.

- Tanto SuperSign.Manager.como.SuperSign.Player.admiten.conectividad.de.red.inalámbrica.y.con.cable.
- Si se usan estos dos tipos de red a la vez, puede que SuperSign Player no funcione correctamente.
- Desenchufe el cable de LAN si desea conectar el reproductor a SuperSign Manager de forma inalámbrica. No. emplee dispositivos de red.inalámbricos cuando conecte SuperSign Manager a la red.con.cable.
- Compruebe que SuperSign Manager y SuperSign Player están en la misma red cuando utilice un router. inalámbrico o con cable. Si utilizan redes diferentes, la búsqueda de reproductores no estará disponible. Si. SuperSign. Manager está situado.detrás del router o. del. firewall, puede que. la conexión no funcione.correctamente.

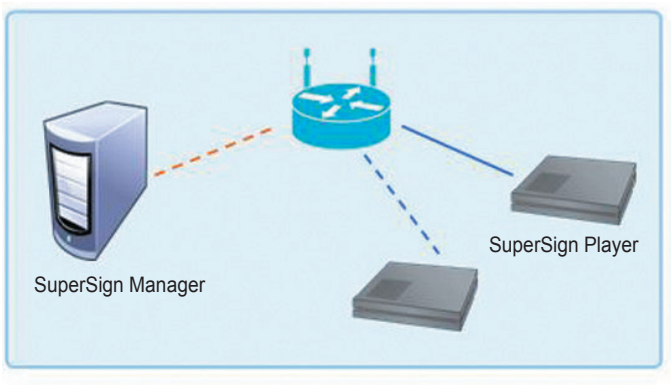

#### **Router con cable/inalámbrico**

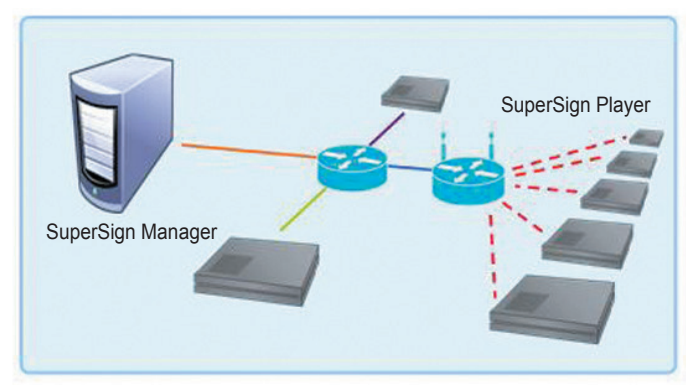

### **Red compleja con cable/inalámbrica**

## Modelos de monitor que admite SuperSign

**※** Las.pantallas.para.el.NC1000.y.el.NC2000.están.sujetas.a.cambios.sin.previo.aviso.para.mejorar.el. rendimiento del producto.

La gama de funciones que controla SuperSign Manager puede variar en función de los monitores. La lista que aparece más abajo incluye los monitores que puede controlar SuperSign Manager. Los modelos que no controla SuperSign Manager están marcados con una X.

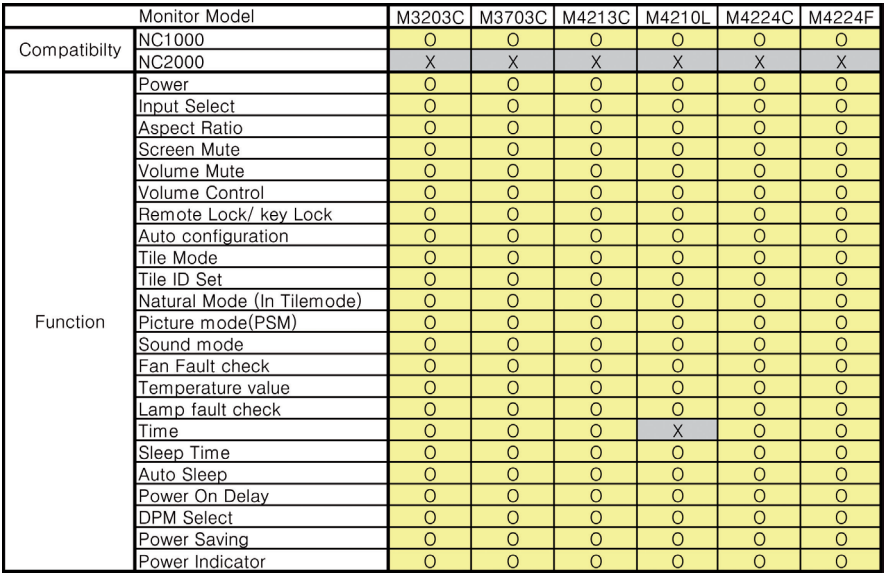

## Modelos de monitor que admite SuperSign

**※** Las.pantallas.para.el.NC1000.y.el.NC2000.están.sujetas.a.cambios.sin.previo.aviso.para.mejorar.el. rendimiento del producto.

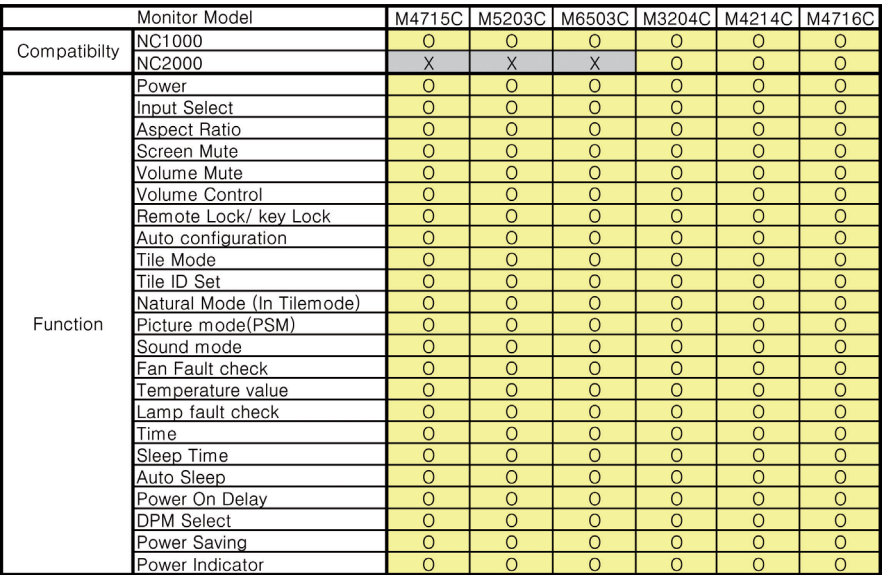

## Lista de menús de SuperSign Manager

## Menú Archivo

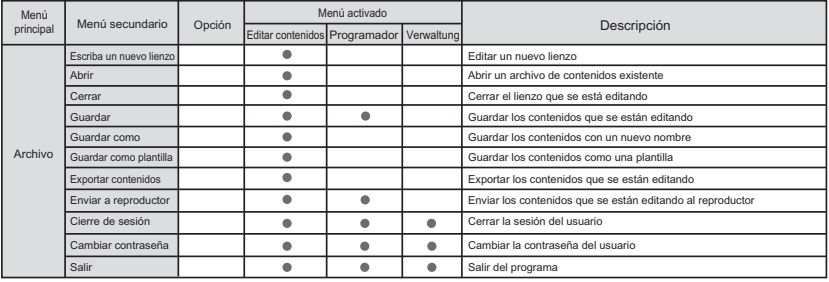

#### Menú. Editar &DPELDUFRQWUDVH³D

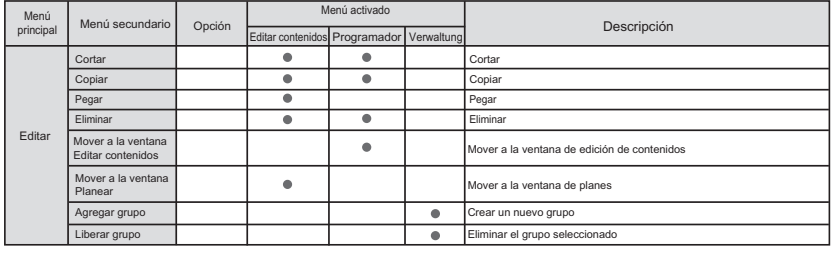

## Menú. Ver

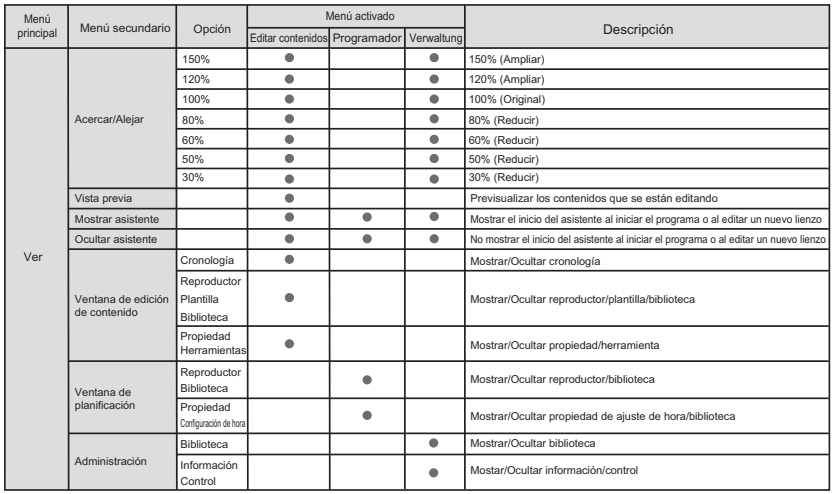

## Menú Opción

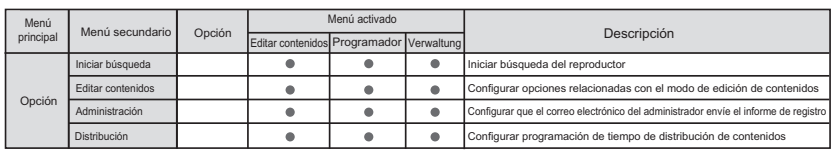

0HQ¼DFWLYDGR

#### Menú Configuración Menú Configuración<br>Menú Configuración

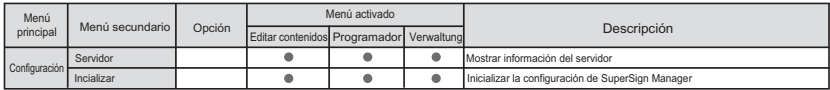

## Menú Ayuda **Mostrar la información de software SuperSign Manager**

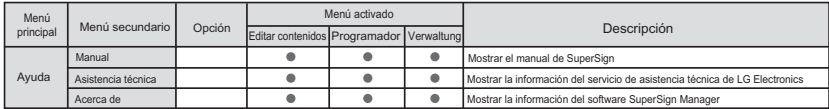

## Instalación del software y paquete de codecs. necesarios

## Software.necesario

Debería. instalar todos. los programas que aparecen. más abajo. para. sacar. el máximo. partido a todas. las. funciones de edición de la solución SuperSign.

### **Microsoft Office**

Para crear contenido con.documentos con.formato.de.Microsoft.Office.Word, PowerPoint.y Excel, tanto. SuperSign.Manager.como.SuperSign.Player.deben.tener.la.misma.versión.de.MS.Office: 2000, XP, 2003. ó.2007.

### **Atención**

• Debería comprar el paquete de programas Microsoft Office.

### **Adobe Acrobat Reader (8.1 o posterior)**

Para ver. la Ayuda y usar archivos PDF como archivos de medios, es necesario disponer de Adobe Acrobat. Reader, versión 8.1 o posterior (excepto la versión Lite). Adobe Acrobat Reader debería instalarse tanto. en. SuperSign. Manager.como.en.SuperSign.Player.

### **A** Nota

● Puede descargar Adobe Acrobat Reader del CD de instalación, o de forma gratuita en el sitio. Web. de.Adobe.www.adobe.com.

## Instalación del paquete de codecs

Es necesario instalar los codecs si desea cargar o reproducir vídeos.

Si. SuperSign. Manager y. SuperSign. Player.tienen.instalados.diferentes.codecs, quizás el reproductor.no. pueda reproducir contenido. Utilice el mismo tipo y la misma versión de codecs en SuperSign Manager y SuperSign Player.

Puede que necesite diferentes codecs en función de los archivos de vídeo.

Puede descargar paquetes de codecs de los siguientes enlaces.

- ●.http://www.codecguide.com
- ●.http://shark007.net
- http://www.free-codecs.com

#### **A** Atención -

• Compruebe las instrucciones del sitio. referentes a los detalles de la licencia de los. codecs.

#### **Nota**

• LG Electronics no asume responsabilidad. alguna en relación a la administración de los. sitios mencionados anteriormente. El contenido. de cada sitio puede cambiar sin previo aviso.

### **Atención**

- Compruebe si.el.paquete que ha.descargado.contiene.los.codecs.necesarios.e.instálelo.
- Instale el mismo paquete de codecs en SuperSign Manager y SuperSign Player.
- No. vuelva a instalar el paquete si va está instalado.
- Si desea instalar otro.paquete.de.codecs, asegúrese de.eliminar primero.el que.se.haya.instalado. previamente..

## Archivos que admite SuperSign

**Formatos admitidos de archivos de vídeo:** .avi,..wmv,..mp4,..mov,..mkv,..ts,..tp,..mpg,..mpeg.y..flv

### **Atención**

• Para registrar y reproducir vídeos, SuperSign Manager y SuperSign Player deben disponer del. paquete de codecs necesario.

Formatos admitidos de archivos de imagen: .jpg, .bmp y .png

### **Atención**

• El tamaño de imagen máximo es de 8.192 píxeles (ancho o alto). El número total de píxeles no debe superar los 16.777.216.

**Formatos admitidos de archivos de audio:**.mp3, .wma y .wav

**Formatos admitidos de archivos Flash:** swf

**Formatos admitidos de archivos de documento:** .ppt. .xls. .doc v .pdf

## Limitaciones de Microsoft Windows Embedded Standard

A.continuación.se.mencionan.posibles.errores.que.pueden.producirse.debido.a.limitaciones.internas.de Microsoft Windows Embedded Standard, el sistema operativo de SuperSign Player.

- Si pulsa Alt+Intro en la ventana de DOS, el texto que no esté en inglés se mostrará con errores.
- Si utiliza la función Guardar como en la ventana Imprimir, el nombre de la ventana del menú se muestra en inglés.
- Cuando se desplaza a elementos de submenús, como Panel de control, algunos elementos, por ejemplo, HyperTerminal o la configuración de país e idioma, aparecerán en inglés.

## Cambio de pantallas

Puede cambiar los monitores principal y secundario en Panel de control > Panel de control de Nvidia.

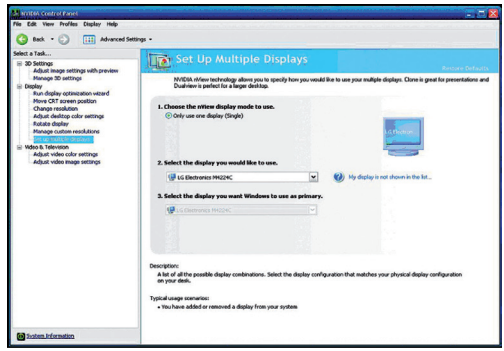

#### **Atención**

• Nvidia Graphic Chipset, es decir, la tarjeta gráfica que incorpora SuperSign Player (NC1000/ NC2000), no admite el cambio de pantallas en la información de registro de pantalla de Windows.

## Configuración de correo electrónico SMTP

Siga.los.pasos.que.aparecen.a.continuación.para.configurar.el.correo.electrónico.SMTP. Los.informes.de. registro se pueden enviar a la dirección de correo electrónico que establezca.

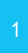

<sup>1</sup> En.el.menú.de.archivo,.seleccione.**Opción > Administración**.para.usar.el.menú.de.configuración. de correo electrónico.

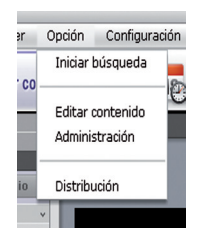

#### Aparece la ventana <Opción>.

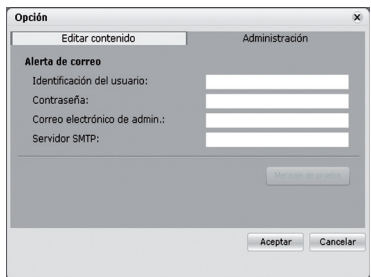

3 Escriba una dirección de correo electrónico en el campo **Correo electrónico de admin**. para recibir. el. informe. Escriba.la. dirección.del. servidor.de.correo.electrónico.en.el.campo. Servidor SMTP. 4 Si. el. servidor. SMTP. requiere. identificación. de.usuario,. proporcione. la. identificación. del.usuario. y la.contraseña y, a continuación, haga clic en el botón **Aceptar**. (No se admite el cifrado como, por ejemplo, SPA o SSL). 5 Cuando.haya.rellenado.los.campos.obligatorios,.haga.clic.en.el.botón.**Mensaje de prueba**. 6 Compruebe que el mensaje de prueba haya llegado a la dirección designada.

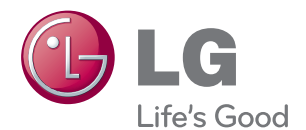

Asegúrese de leer las precauciones importantes antes de usar el producto.

Guarde el CD con la guía del usuario en un lugar accesible para poder consultarlo en un futuro.

El número de serie y el modelo del equipo están situados en la parte posterior y en un lateral del mismo. Anótelos a continuación por si los necesitara algún día.

MODELO

Nº DE SERIE

PRECAUCIÓN: Esto es un producto de clase A. En un entorno doméstico, este producto puede producir interferencias de radio, en cuyo caso el usuario debe tomar las medidas oportunas.

El ruido temporal es normal al encender y apagar el dispositivo.